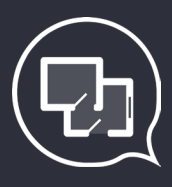

Программный комплекс «СтройКонтроль»

# Руководство пользователя

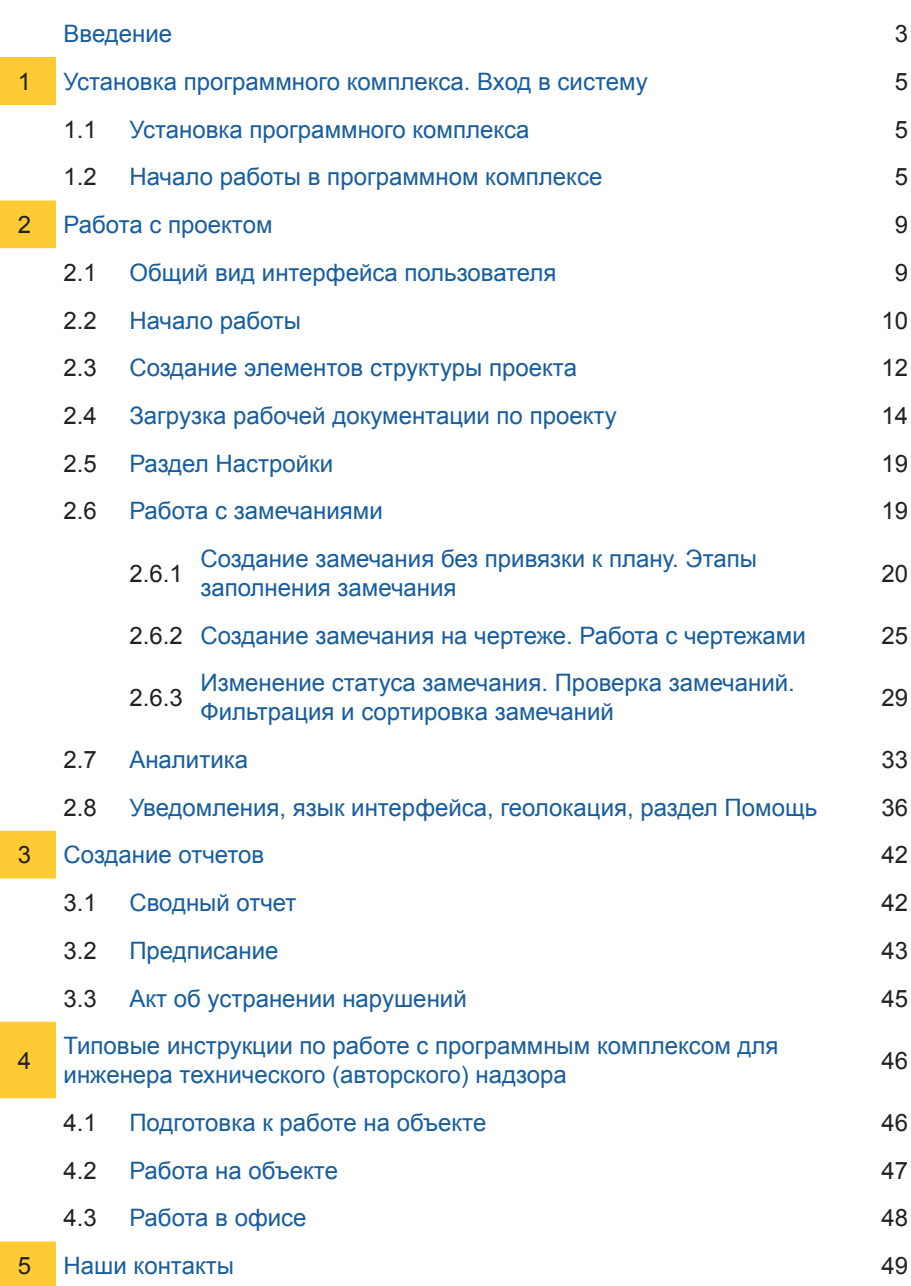

Ī

Ï

ľ

## *Введение*

«СтройКонтроль» - это простой в использовании программный комплекс, предназначенный для фиксации замечаний на объекте строительства и осуществления контроля за их исправлением при помощи смартфонов, планшетов и персональных компьютеров. Программа позволяет фиксировать и создавать замечания, находясь на объекте строительства, осуществлять контроль, выписывать предписания, формировать отчеты, не выходя из офиса. Все данные хранятся на удаленном сервере, а обмен данными осуществляется через сеть Интернет по шифрованным защищенным каналам связи.

#### **Главные преимущества программы:**

- платформа для эффективного взаимодействия участников строительства по вопросам качества работы;
- структуризация замечаний по объектам и работам с возможностью сохранять историю строительства объекта с фотографиями;
- доступ к проектной документации с мобильного устройства с возможностью привязки замечания к конкретному месту на чертеже;
- наличие справочника типовых дефектов для экономии времени на заполнение описания замечания;
- автоматическая генерация предписаний и сводных отчетов.

### *Выгоды от использования программы*

#### **Наша программа позволяет:**

- увеличить эффективность работы инженеров строительного контроля;
- автоматически вести реестр предписаний и уведомлений в электронном виде;
- сократить время на выставление предписаний и их устранение;
- осуществлять дистанционный контроль за всеми этапами строительства в любой точке мира (\*при наличии интернет соединения);
- обеспечить оперативную связь заказчика, генподрядчика и строительного контроля;
- начальникам отделов и директорам получать оперативную информацию со строящегося объекта;
- руководству компании аргументировано обсуждать спорные ситуации с подрядчиком и заказчиком, имея полную информацию о выявленных недочетах и исправленных замечаниях;
- обеспечить систематическое получение отчетов, не требующее входа в программу;
- упорядочить работу строительного контроля;
- обеспечить полную и оперативную взаимозаменяемость инженеров строительного контроля в случае болезни, увольнения, перевода на другую должность и пр.

Видео инструкцию и презентацию программы «СтройКонтроль» Вы можете посмотреть, пройдя по следующим ссылкам:

презентация – https://drive.google.com/file/d/0B7-X9Kmf40JpY0U4YUJJemlqQUk/view работа в интерфейсе пользователя – https://www.youtube.com/watch?v=bUWatI\_hW-w&t=1s работа в панели администрирования – https://www.youtube.com/watch?v=0uFJgZhwPPs работа с чертежами - https://www.youtube.com/watch?v=uoVzL3THq3Q

Общая информация доступна на нашем сайте http://www.plotpad.ru/

Персональные данные пользователей хранятся на российских серверах. Передача данных осуществляется по протоколу HTTPS.

## **1. Установка программного комплекса. Вход в систему**

#### *1.1. Установка программного комплекса*

Программный комплекс «СтройКонтроль» доступен в интернет-магазинах PlayMarket, Google Store, App Store, Windows или по следующим ссылкам:

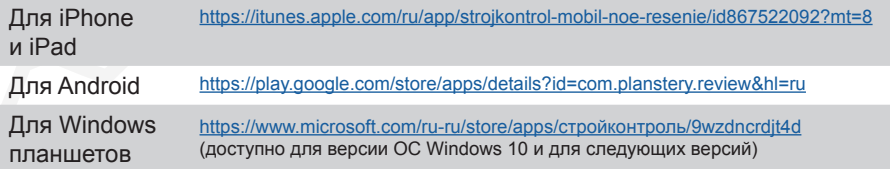

Чтобы открыть «СтройКонтроль» на персональном компьютере пройдите по ссылке в браузере https://app.plotpad.com

Установите программный комплекс на свое мобильное устройство (смартфон, планшет) и/или откройте его на персональном компьютере, воспользовавшись предложенными способами.

#### *1.2. Начало работы в программном комплексе*

Программный комплекс «СтройКонтроль» состоит из двух основных частей:

1. Панель Администрирования.

2. Интерфейс Пользователя.

Интерфейс пользователя доступен всем участникам проекта.

В нем осуществляется работа непосредственно с проектом, проектной документацией, замечаниями, предписаниями, отчетами и др.

Для входа в интерфейс пользователя:

- на персональном компьютере пройдите по ссылке в браузере https://app.plotpad.com;
- на планшете/смартфоне установите приложение «СтройКонтроль» и запустите его (см. пункт 1.1.).

Далее нажмите на кнопку «Вход» (Рис. 1)

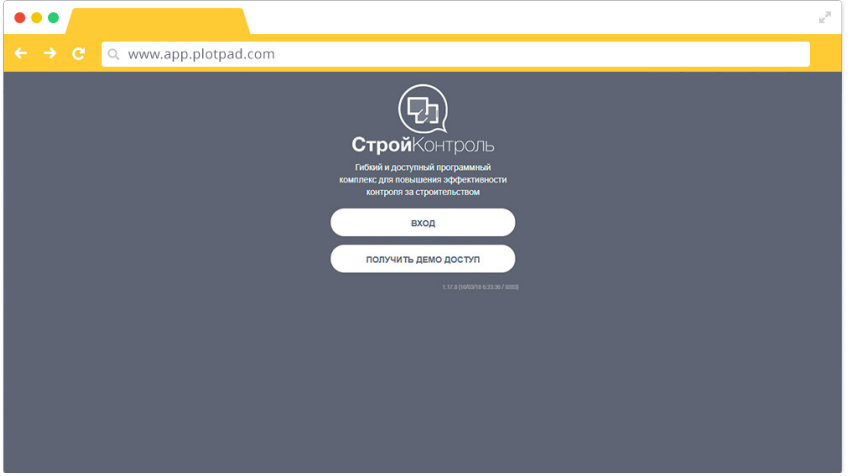

Рис 1. Вход в интерфейс пользователя. Шаг 1.

Вы попадете в меню ввода персонального кода организации. Код организации выдает разработчик, он состоит из набора символов и является одинаковым для всех участников проекта.

Введите код и нажмите кнопку «Подключиться» (Рис. 2).

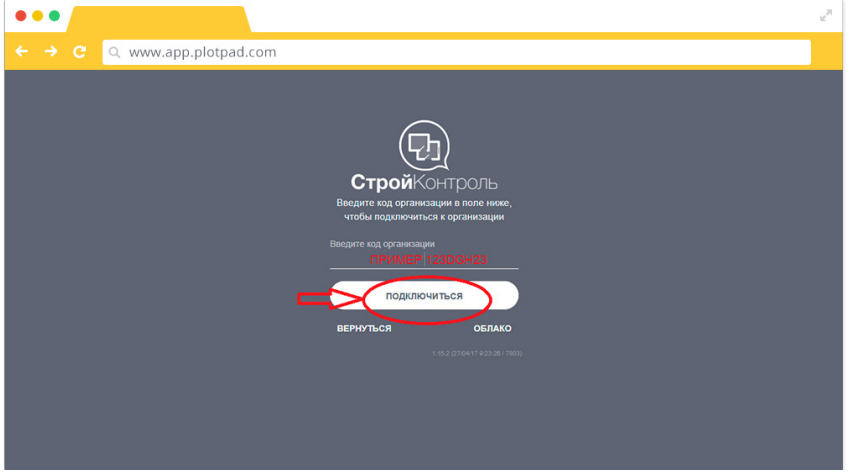

Рис 2. Вход в интерфейс пользователя. Шаг 2.

В следующем меню введите свой e-mail и пароль и нажмите на кнопку «Войти» (Рис. 3).

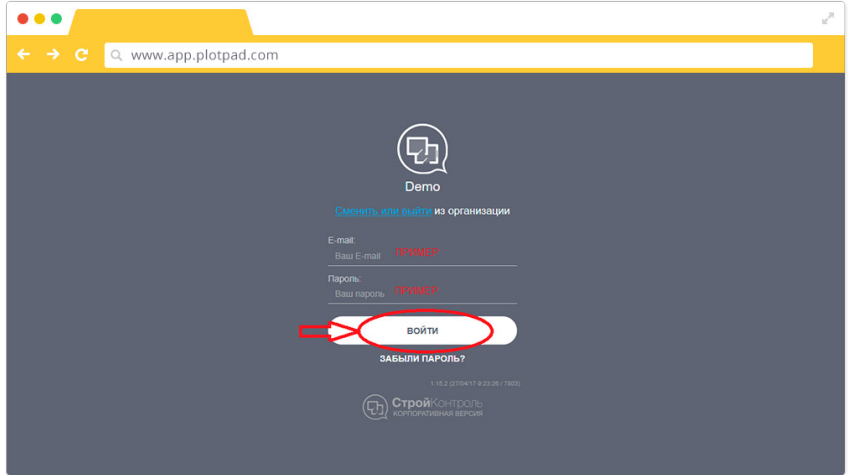

Рис 3. Вход в интерфейс пользователя. Шаг 3.

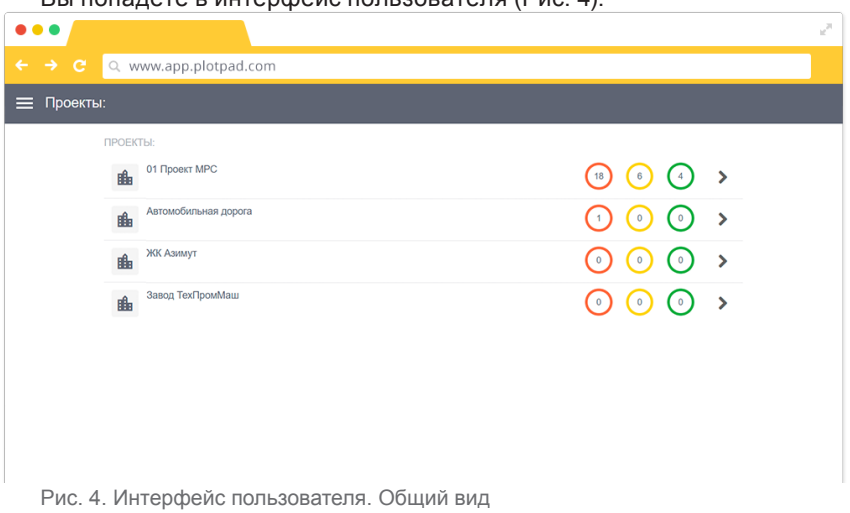

 $R$ ы попалата в интерфейс пользователя  $(P_{\text{MC}} | A)$ 

 Пароль для доступа в интерфейс пользователя предоставляет администратор системы\*.

Обращаем Ваше внимание на то, что всю первоначальную настройку программы, ввод необходимых для работы данных, создание проектов и структуры, документов производит только администратор системы\*.

\* *Администратор системы – это сотрудник клиента, имеющий расширенные права на работу с программным комплексом «СтройКонтроль». Администратор системы имеет право создавать* 

*проекты, структуру, загружать документацию по проекту, создавать пользователей и наделять их правами, создавать и присуждать сотрудникам роли на проекте и производить прочие настройки.*

По всем вопросам работы в программном комплексе обращайтесь к администратору системы.

Рекомендуем начать знакомство с программным комплексом «СтройКонтроль» с персонального компьютера, а после приступить к работе на смартфоне/ планшете.

## *2.1. Общий вид интерфейса пользователя*

Чтобы начать работу над проектом, зайдите в интерфейс пользователя (п.1.2.1.). В интерфейсе пользователя Вы сразу попадаете в раздел «Проекты» (Рис. 5).

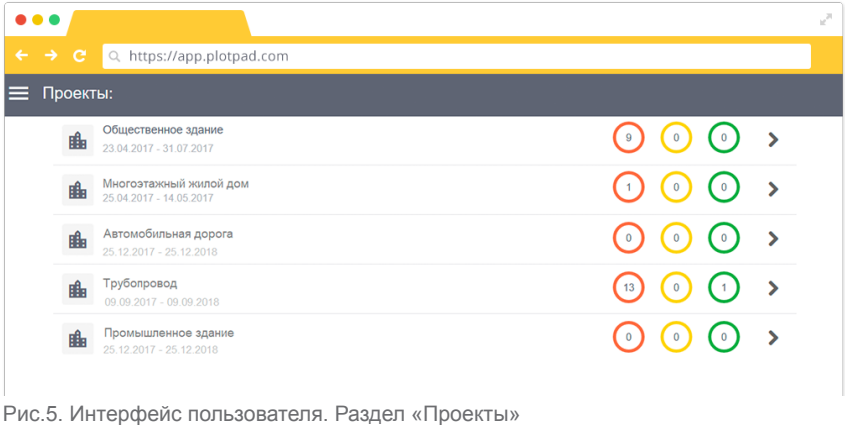

В левом верхнем углу экрана находится кнопка «Меню». В меню доступны следующие разделы: «Проекты», «Избранное», «Помощь», «Настройки», «Пользователь» (Рис. 6). Основным разделом для работы в программе будет раздел «Проекты» и раздел «Избранное» (на Ваше усмотрение). Если Вы не увидели все четыре раздела, значит администратор системы ограничил доступ к некоторым из них (например, к разделу «Настройки»).

| $\bullet\bullet\bullet$    |                                              | $\omega^{\rm H}$                         |
|----------------------------|----------------------------------------------|------------------------------------------|
| $\leftarrow$ $\rightarrow$ | $\mathbf{C}$<br>Q www.app.plotpad.com        |                                          |
| $\equiv$                   | Іроекты:                                     | Техподдержка                             |
| A                          | ПРОЕКТЫ                                      |                                          |
| $\star$                    | $\overline{\phantom{a}}$<br><b>ИЗБРАННОЕ</b> | $\odot$ $\odot$ $\odot$                  |
|                            | Автомобильная дорога                         | $\odot$ $\odot$ $\odot$<br>$\rightarrow$ |
|                            | <b>NX Assury!</b><br>n.                      | $\odot$ $\odot$ $\odot$<br>$\rightarrow$ |
|                            | <b>Sanca TexTpoulAsur</b><br>n.              | $\odot$ $\odot$ $\odot$ $\rightarrow$    |
|                            |                                              |                                          |
| 0                          | ПОМОЩЬ                                       |                                          |
| ✿                          | <b>НАСТРОЙКИ</b>                             |                                          |
| ≗                          | <b>ПОЛЬЗОВАТЕЛЬ</b>                          | Строй Контроль<br>$\left(  \right)$      |

Рис.6. Меню панели пользователя

## *2.2. Начало работы*

Войдите в интерфейс пользователя https://app.plotpad.com/. Введите персональный код организации, свой логин и пароль. (см. пункт 1.2.). Вы сразу попадете в раздел «Проекты». Если этого не произошло во вкладке «Меню» выберите раздел «Проекты» (Рис. 7).

| $\bullet\bullet\bullet$ |                                                                      | v <sup>21</sup>                                                                                               |
|-------------------------|----------------------------------------------------------------------|----------------------------------------------------------------------------------------------------|
|                         | $\leftarrow$ $\rightarrow$ $\leftarrow$<br>Q https://app.plotpad.com |                                                                                                    |
| $\equiv$                | Проекты:<br><b>COUNTRY AND BELIEVE IN CONTRACTOR</b>                 |                                                                                                    |
| n                       | <b>TIPOEKTH</b><br>سالات<br>$13,04,2017 - 30,04,2017$                | 13)<br>$\begin{pmatrix} 2 \end{pmatrix}$<br>$\begin{pmatrix} 0 \end{pmatrix}$                                 |
| $\bigstar$              | <b>ИЗБРАННОЕ</b><br>曲<br>14.04.2017 - 28.04.2017                     | $\left( 1 \right)$<br>$\begin{pmatrix} 0 \end{pmatrix}$<br>$\begin{pmatrix} 0 \end{pmatrix}$<br>$\rightarrow$ |
|                         | Проект 1<br>曲<br>18.04.2017 - 30.04.2017                             | $\bullet$<br>$\rightarrow$<br>$\left( \begin{array}{c} 0 \end{array} \right)$<br>(0)                          |
|                         | Проект 2<br>曲                                                        | 13)<br>$\blacktriangleright$<br>$\vert$ 1                                                                     |

Рис. 7. Вход в раздел «Проекты» в интерфейсе пользователя

Для начала работы с конкретным проектом найдите его в списке и нажмите на кнопку  $\triangleright$  (напротив проекта) (Рис. 8).

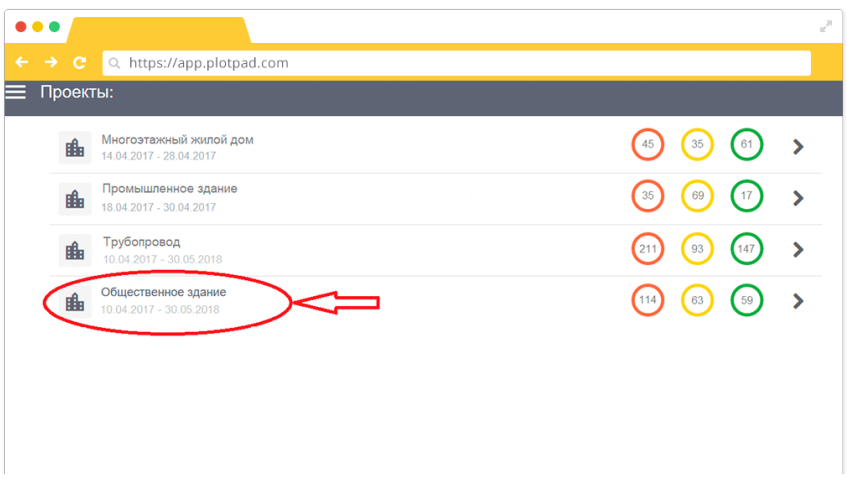

Рис. 8. Выбор проекта

*\* Для быстрого доступа к проекту (в интерфейсе пользователя) Вы можете перенести его в раздел «Избранное» главного меню. Для этого зайдите в проект и нажмите на символ «Звездочка» в правом верхнем углу экрана (Рис. 9), его цвет изменится на синий. Теперь проект будет отображаться в разделе «Избранное» в главном меню программы.*

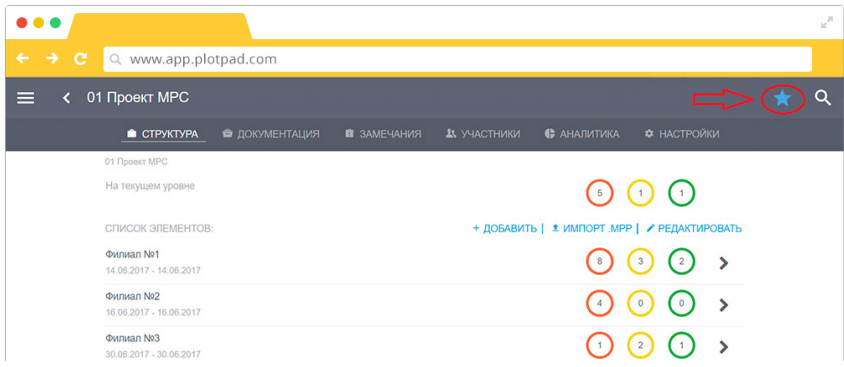

Рис. 9. Добавление проекта в раздел «Избранное»

Зайдя в проект, Вы увидите шесть разделов – «Струтура», «Документация», «Замечания», «Участники», «Аналитика» и «Настройки» (Рис. 10). Рассмотрим каждый из них.

*\* Если Вы не увидели все шесть разделов, значит администратор системы ограничил доступ к некоторым из них.* 

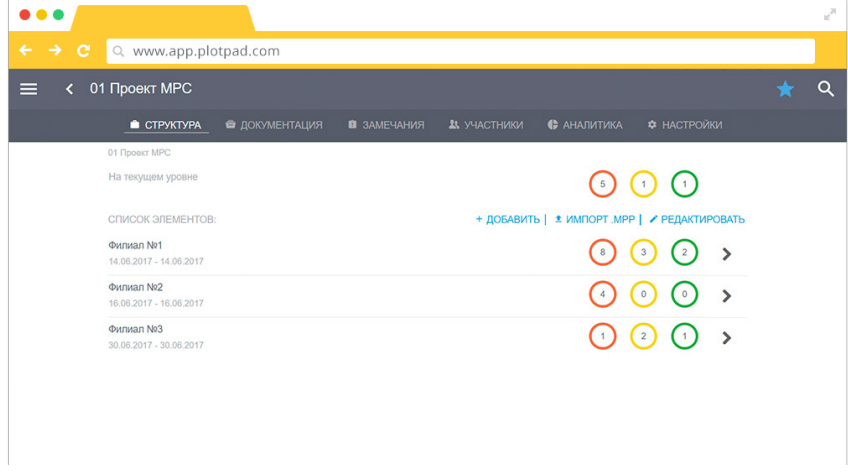

Рис. 10. Разделы для работы с проектом

#### *2.3. Создание элементов структуры проекта*

Раздел «Структура» нужен для того, чтобы структурировать замечания и документацию по уровням структуры.

В данном разделе администратор системы создает и наполняет документацией элементы структуры, которые есть на проекте. Например, в проекте на Рис. 11 Вы можете увидеть следующие элементы структуры: замечания от исполнителя, ОТ и ТБ, СМР, Фасадные работы и т.д. В каждом элементе структуры могут быть «подуровни» структуры. Например, уровень «Фасадные работы» (Рис. 12) включают в себя такие «подуровни» структуры, как: устройство вентилируемых фасадов, герметизацию швов фасадов и др.

| .                          |                                                     |                |             |               |                                                 |                                              | $\omega^{\rm H}$ |
|----------------------------|-----------------------------------------------------|----------------|-------------|---------------|-------------------------------------------------|----------------------------------------------|------------------|
| $\leftarrow$ $\rightarrow$ | $\mathbf{C}$<br>Q www.app.plotpad.com               |                |             |               |                                                 |                                              |                  |
|                            | Общественное здание                                 |                |             |               |                                                 |                                              | O                |
|                            | CTPYKTYPA                                           | • ДОКУМЕНТАЦИЯ | • ЗАМЕЧАНИЯ | 23. УЧАСТНИКИ | <b>C</b> AHAЛИТИКА                              | • НАСТРОЙКИ                                  |                  |
|                            | Общественное здание                                 |                |             |               |                                                 |                                              |                  |
|                            | На текущем уровне                                   |                |             |               | $\left( \begin{array}{c} 6 \end{array} \right)$ | $\cup$ $\odot$                               |                  |
|                            | СПИСОК ЭЛЕМЕНТОВ:                                   |                |             |               |                                                 | + ДОБАВИТЬ   ± ИМПОРТ .МРР   / РЕДАКТИРОВАТЬ |                  |
|                            | Замечания от исполнителя<br>01.02.2017 - 30.09.2018 |                |             |               |                                                 | $\rightarrow$<br>$\bullet$<br>$\sqrt{3}$     |                  |
|                            | OT и T <sub>6</sub><br>23.04.2017 - 30.09.2018      |                |             |               | €99                                             | $\rightarrow$<br>10<br>$\overline{1}$        |                  |
|                            | CMP<br>23.04.2017 - 30.09.2017                      |                |             |               |                                                 | 6                                            |                  |
|                            | Фасадные работы<br>07.11.2017 - 30.04.2018          |                |             |               |                                                 |                                              |                  |

Рис. 11. Элементы структуры

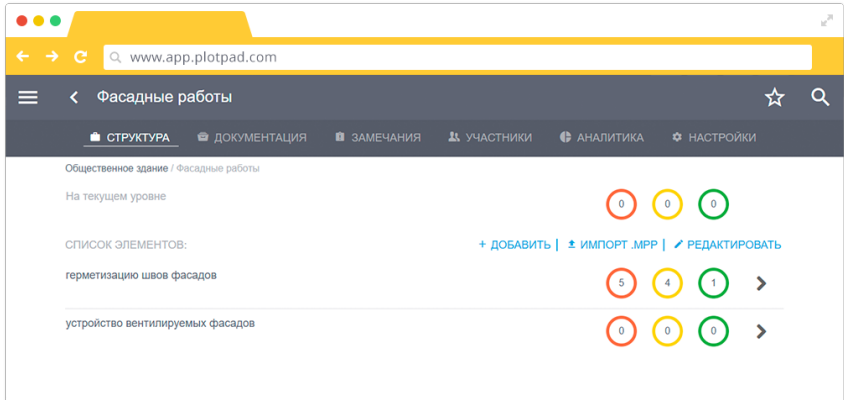

Рис. 12. Элементы структуры

*! Для упрощения ориентации в программе в разделах «Структура», «Документация», «Замечания», «Участники», а также внутри замечания реализован «путь местонахождения в программе». (Рис. 13- 14) Данный функционал позволяет отследить точный путь до того уровня структуры на котором вы находитесь или где было создано замечание. Строка кликабельна, т.е. позволяет перейти на любой из уровней структуры, содержащихся в ней, кликнув по нему мышью.* 

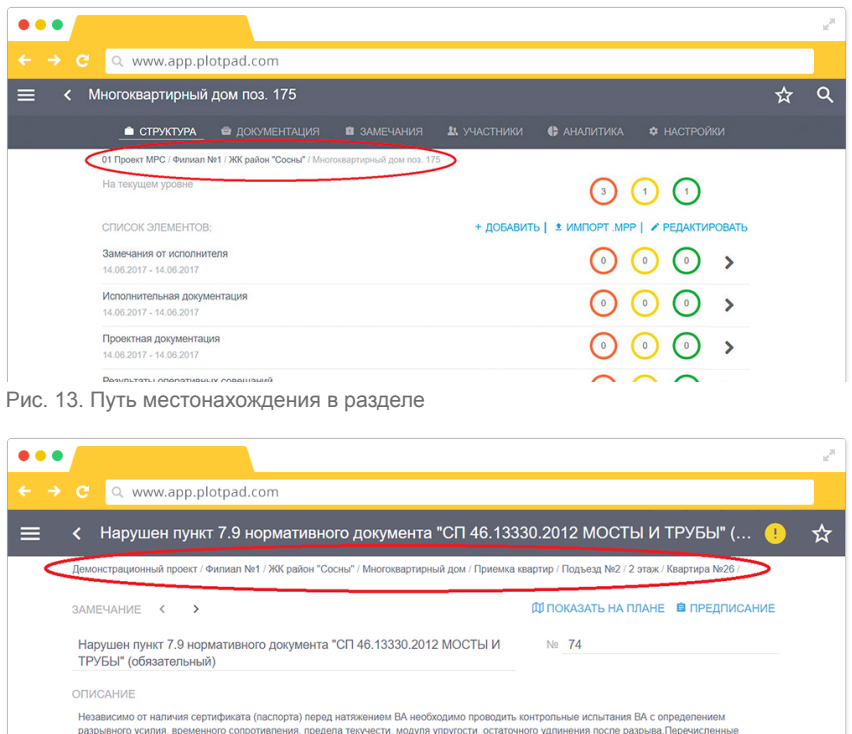

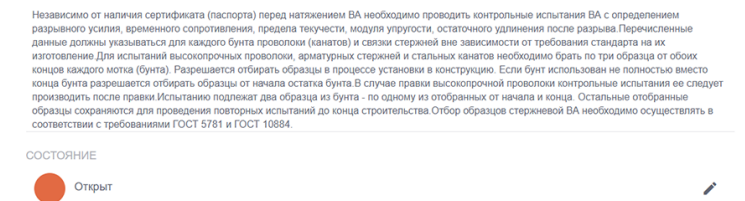

Рис. 14. Путь местонахождения внутри замечания

## *2.4. Рабочая документация по проекту*

В разделе «Документация» добавьте необходимую документацию для работы в программе. Это могут быть своды правил, приказы, чертежи, планы и т.д.

## *! Основными и обязательными для добавления документами являются чертежи! Без них работа с программой на объекте теряет смысл.*

Документы, относящиеся к определенному уровню структуры, находятся в разделе «документация» данного уровня структуры. Документы, относящиеся ко всему проекту в целом – в разделе «документация» проекта (на главной странице проекта). Например, документация уровню «Многоквартирный дом

поз. 175» находится непосредственно уровне структуры «Многоквартирный дом поз. 175». (Рис. 15).

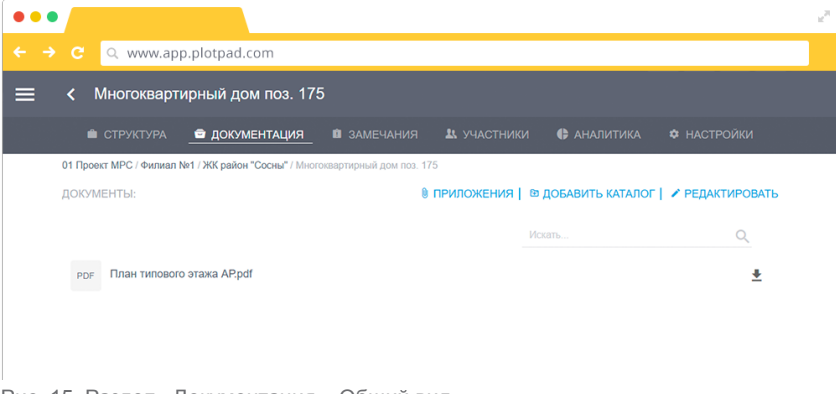

Рис. 15. Раздел «Документация». Общий вид

Программа позволяет открывать и работать с документами в следующих форматах:

Можно добавить файлы различных форматов, такие как:

DWF - только 2D, векторный, многостраничный.

PDF - только 2D, многостраничный.

XPS - многостраничный.

JPG, BMP, TIFF, PNG - одностраничные.

Реализован механизм поиска среди документов. В строку поиска (Рис. 16) введите название документа или слова, содержащиеся в названии, и нажмите на кнопку «Поиск» (на рисунок лупы).

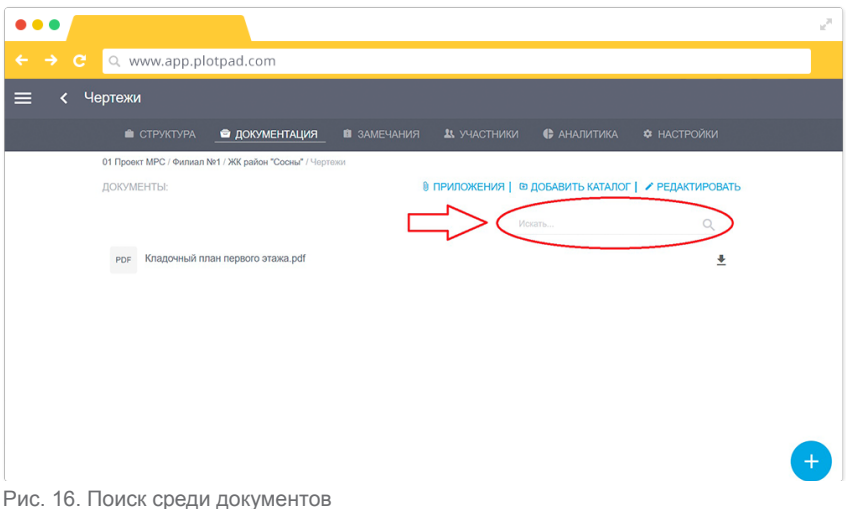

Любой документ можно скачать на свой компьютер и (или) распечатать

прямо из программы. Для этого необходимо нажать на кнопку «загрузка»  $\bullet$ , расположенную напротив документа. Большинство форматов документов (jpg, pdf и др.) браузеры в состоянии открыть в новой вкладке для предварительного просмотра. Некоторые форматы документов (например, dwf и ряд других) могут автоматически скачиваться в память устройства в папку по умолчанию. Это зависит от возможностей браузера, разработчик не может повлиять на их работу.

Если Вы работаете в мобильном приложении со своего смартфона или планшета, Вы можете загрузить сразу несколько или все документы в промежуточный буфер с быстрым доступом (кэш) (рис. 17). Объем кэш может быть ограничен памятью устройства, в таком случае не все данные смогут быть загружены. Чтобы загрузить сразу несколько или все документы, зайдите в раздел «документация», далее нажмите на кнопку «все документы»  $\Xi$ . В

разделе «все документы» поставьте галочку напротив необходимых документов

в списке или поля «Выбрать все» и нажмите на кнопку «Загрузить» .

В разделе будут отображаться все загруженные в кэш документы, в разделе  $\boxtimes$  - не загруженные.

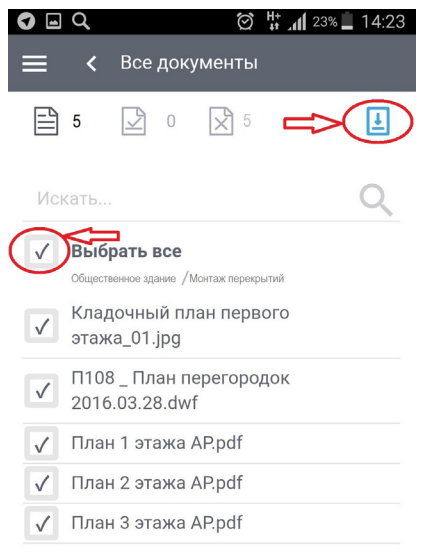

Рис. 17. Загрузка документов в кэш

*! Невозможно одновременно загружать документ в кэш и работать на нем. Если Вы загружаете документы в кэш и открываете нужный документ, то загрузка в кэш временно останавливается. После закрытия документа загрузка продолжиться.* 

*Дождитесь загрузки всех документов. Не выходите из учетной записи и не ставьте телефон на блокировку, это приведет к прекращению загрузки.*

*Обращаем Ваше внимание на то, что загрузить сразу несколько или все документы в промежуточный буфер с быстрым доступом (кэш) возможно только в мобильной версии программы.*

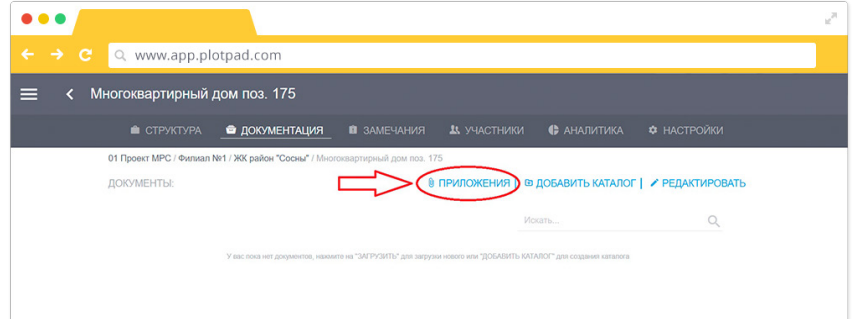

В разделе «Документация» есть кнопка «Приложения» (Рис. 18).

Рис. 18. Кнопка «Приложения» в разделе «Документация»

Нажмите на «Приложения», Вам станут доступны для работы все созданные по данному элементу структуры предписания, замечания и вся загруженная документация к ним (фотографии, документы и т.д.) (Рис. 19).

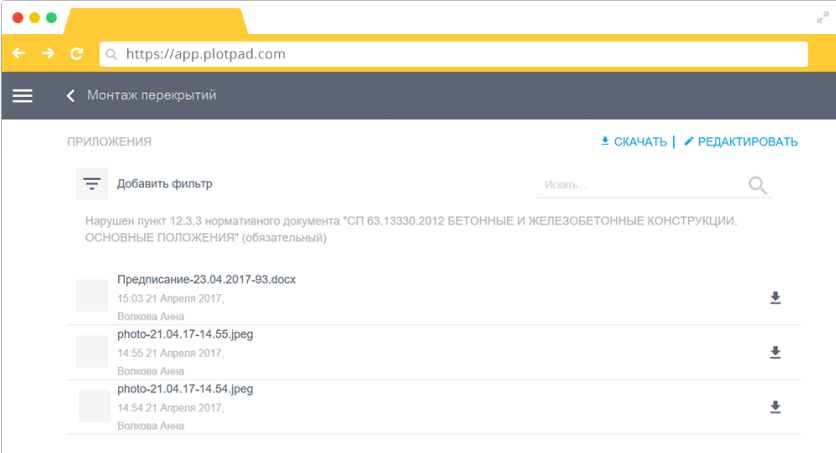

Рис. 19. Раздел «Приложения»

В данном разделе также реализован механизм поиска среди документов:

- По ключевым словам или номерам. В строку поиска в правом верхнем углу экрана введите название документа, слова или цифры, содержащиеся в названии, и нажмите на кнопку «Поиск» (на рисунок лупы)
- По заданному фильтру. Для установки фильтра поиска нажмите на кнопку «Добавить фильтр» в левом углу экрана под надписью

«Приложения» <sup>— добавить фильтр</sup> задайте фильтр приложений по времени создания, автору, формату (фотография, документ). Нажмите на кнопку «Применить» (Рис. 20).

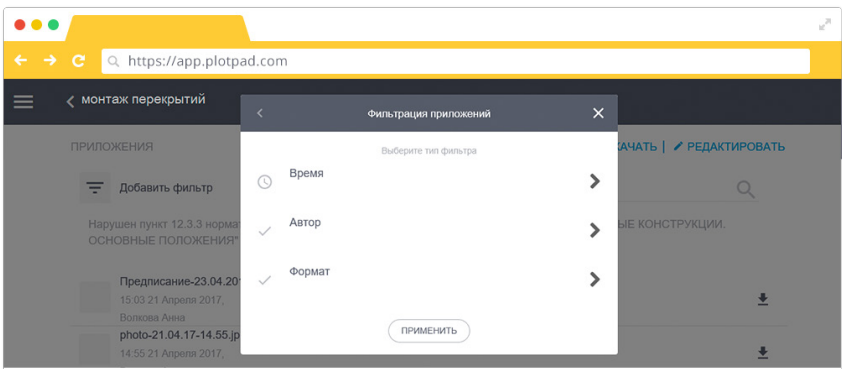

Рис. 20. Фильтрация приложений

Все файлы из раздела «Приложения» можно скачать. Для этого нажмите

на кнопку «Загрузки». На Ваш персональный компьютер или мобильное устройство загрузятся все файлы, показанные на экране или те, которые Вы задали в фильтре. Файлы будут заархивированы в формате zip, размер папки не будет превышать 300 Мб.

Все файлы из раздела «Приложения» можно удалить. Для этого нажмите на кнопку «Редактировать» и удалите.

#### *2.5. Настройки работ*

Рассмотрим следующий раздел «Настройки» (Рис. 21). В нем необходимо указать информацию по конкретному уровню структуры: название элемента структуры, дата начала работ, дата окончания работ, полное название объекта, адрес объекта и др. Вся информация из раздела «Настройки» будет автоматически распространяться на все «подэтапы» структуры. Например, нельзя в подэтапе работ назначить дату начала раньше, чем дата начала самой работы.

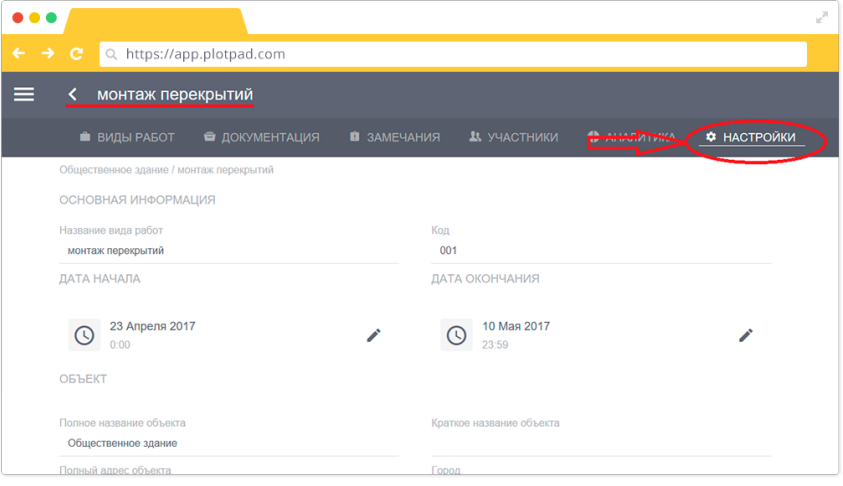

Рис. 21. Раздел Настройки

## *2.6. Работа с замечаниями*

#### **Фиксация замечаний**

Если Вы представитель службы заказчика, технадзора или другой уполномоченный создавать замечания в проекте, Вам доступна функция фиксации замечаний. Замечания могут быть созданы двумя способами.

#### *2.6.1. Создание замечания без привязки к плану. Этапы заполнения*

#### *замечания*

Ряд замечаний на строительном объекте не требуют привязки к плану (чертежу). Например, замечание руководителя строительного контроля инженеру по приёмке не качественного материала. Также это могут быть поручения: произвести фотофиксацию журнала работ и многое другое.

Для создания замечания без привязки к плану из раздела «Замечания»

нажмите на синюю кнопку в правом нижнем углу экрана (Рис. 22).

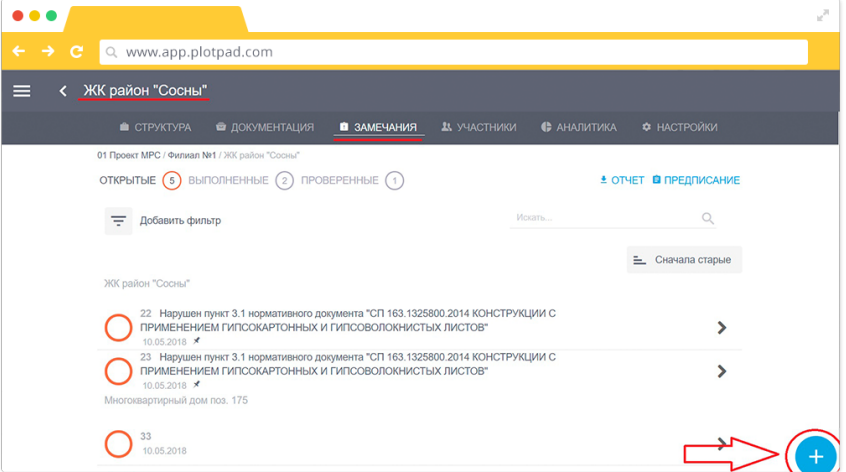

Рис. 22. Создание замечания без привязки к плану

Заполните всю информацию по замечанию, которая доступна на данный момент (рис. 27):

- Название. Название и вся информация в данном разделе должна быть максимально точной, она будет автоматически включена в предписание и отчет.
- Номер. Программа предложит сквозную нумерацию по всем замечаниям на проекте.
- Описание. Подробно опишите замечание.
- Состояние. Доступно три статуса замечания: открыто, выполнено, проверено. Статус меняют по ходу устранения замечания. Статус «Открыто» присваивает автор замечания, например, сотрудник строительного контроля. Статус «Выполнено» присваивает сотрудник, отвечающий за исправление замечания. Статус «Проверено» присваивает сотрудник, контролирующий устранение замечания.
- Исполнитель. Представитель компании, отвечающий за выполнение данного замечания.
- Срок устранения. На усмотрение автора замечания, может быть скорректирован по договоренности с исполнителем.
- Категория замечания. Некий идентификатор, который присваивается

замечанию и по которому можно задать фильтр для поиска замечаний. Список категорий настраивается в административной панели.

- Приложения. Программа позволяет добавить/создать неограниченное количество фотографий и других любых файлов (doc, pdf и пр.). Рекомендуем делать фотографии нарушений до устранения и после. А также скан копии подписанных предписаний и актов об устранении.
- Комментарий (Переписка). В самом замечании можно вести переписку между назначенными на данное замечание сотрудниками, и всеми пользователями программы, обладающими правами на это. Пользователь, в зависимости от настройки прав, либо не сможет отредактировать данный раздел, либо сможет удалить из переписки свои сообщения, либо сможет удалить и свои и чужие сообщения. Для удаления необходимо нажать на кнопку «Редактировать» (Рис. 23),

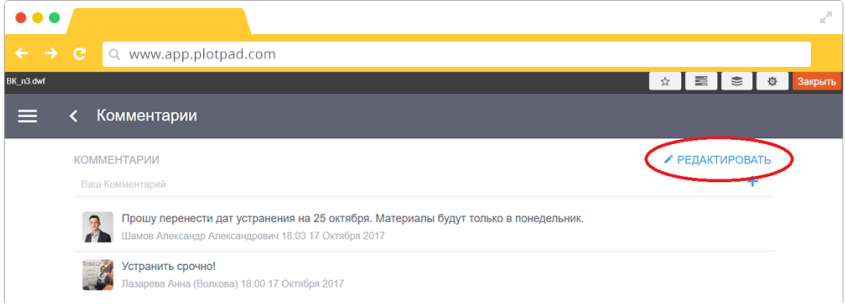

Рис. 23. Удаление комментариев

а затем на кнопку напротив того комментария, который мы хотим убрать (Рис. 24).

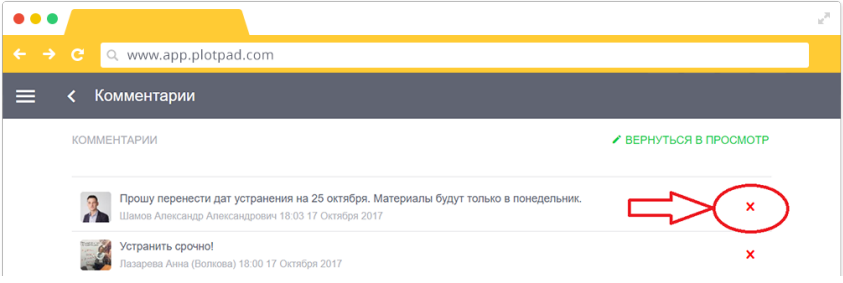

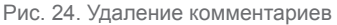

Удаление комментариев пользователем фиксируется в истории замечания.

- Требуют внимания. Данная функция позволяет уведомлять о наличии замечания всех заинтересованных участников.
- Фактическая дата устранения. Дата фактического устранения замечания, ставит исполнитель. Дата устранения проставляется автоматически при смене статуса замечания на «Проверено».

#### 2. Работа с проектом

- Автор замечания. ФИО создателя замечания.
- Нарушен стандарт. Укажите пункт и название нарушенного нормативного документа. Для простоты заполнения разработчик по представлению заказчика загружает в программу необходимую нормативную документацию по проекту. Данная документация участвует только в описании замечания. Документы из раздела «Документы» не могут участвовать в этом разделе, их заказчик загружает самостоятельно (см. пункт 3.3). При заполнении данного пункта достаточно ввести ключевые слова, программа сама предложит Вам варианты нормативных документов (Рис. 25).
- Выберите нужный для заполнения замечания стандарт. После этого программа автоматически заполнит пункты «замечание», «описание» и «нарушен стандарт» (Рис. 26). Чтобы изменить пункт стандарта нажмите на кнопку «Редактировать» и повторите действия, описанные выше. Можно редактировать предложенный программой текст вручную.

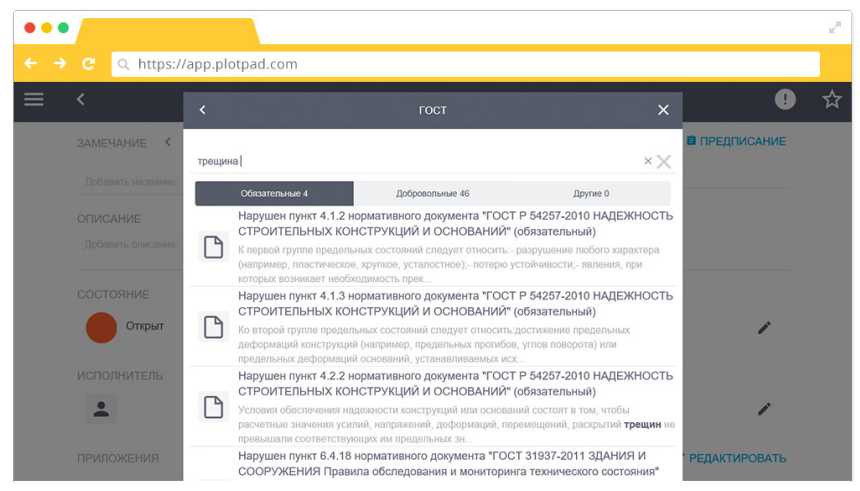

Рис. 25. Поиск нормативного документа по ключевым словам в пункте «нарушен стандарт»

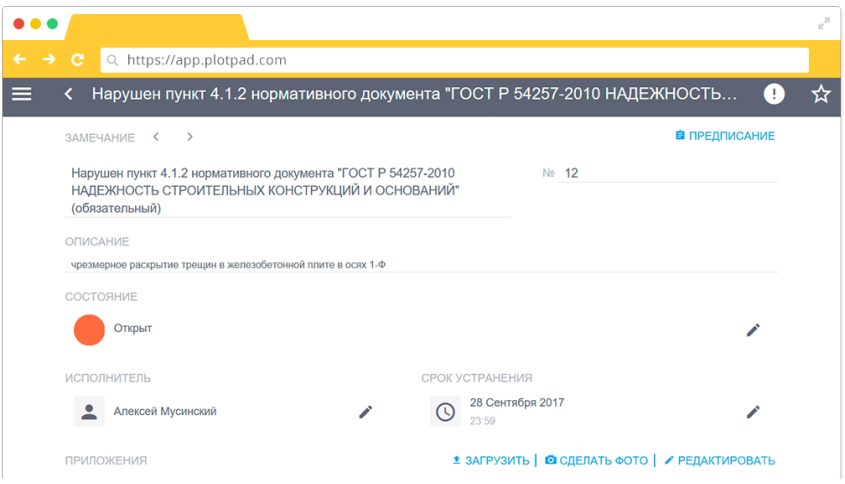

Рис. 26. Вид замечания после заполнения пункта «нарушен стандарт»

- Дата создания. Не редактируется.
- Дата отчетности. Предполагаемая дата устранения замечания, дата создания предписания. Можно редактировать.
- Предложение по устранению. В этом поле Вы можете написать свое видение по устранению нарушения.
- История активности. Показывает историю работы с замечанием (все исправления, добавления и т.п.).
- Удалить. Кнопка позволяет удалить замечание.

Находясь на объекте, достаточно только создать замечание, добавить фото и другую информацию, на Ваше усмотрение. Дальнейшее редактирование и наполнение замечания можно продолжить в офисе. Это сэкономит время работы на объекте.

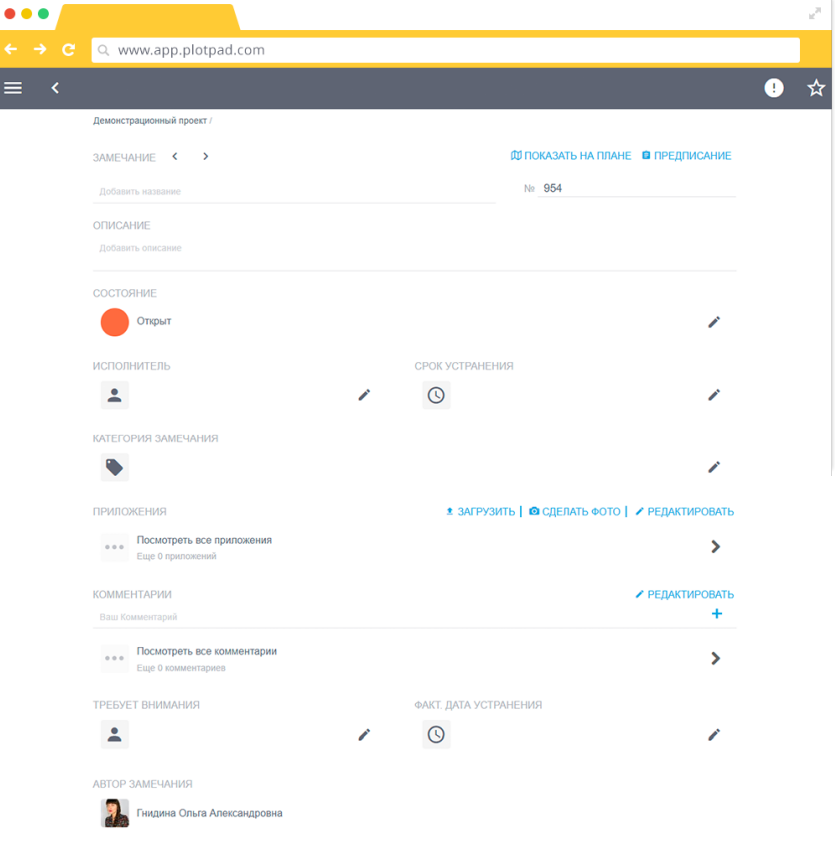

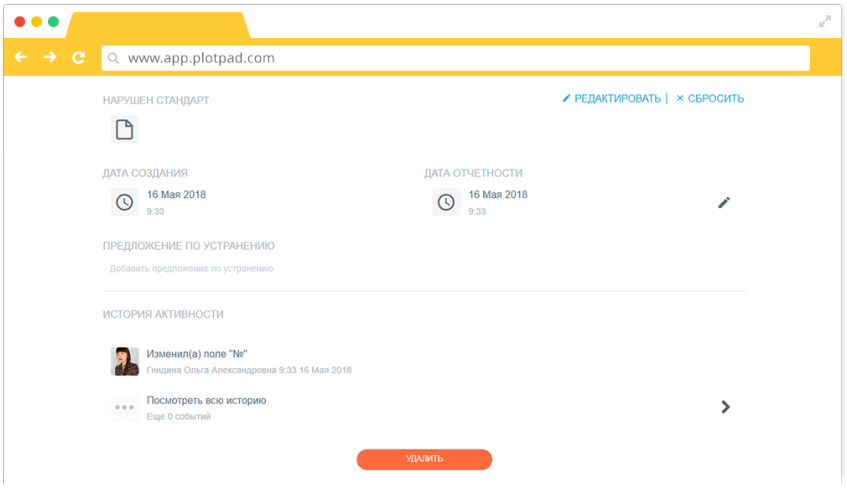

Рис. 27. Заполнение информации по замечанию

 – присваивает замечанию статус важное (поднимает замечание в реестре замечаний на верх).

#### *2.6.2. Создание замечания на чертеже. Работа с чертежами*

Этот способ удобен для создания замечаний, которые можно показать на плане. Например, трещина в стене, коррозия арматуры и др.

Для этого:

1. Откройте чертеж и нажмите на красную кнопку в правой рабочей области экрана  $\Box$  (Рис. 28).

2. Наведите курсор мыши на место на плане где необходимо создать замечание и нажмите на левую кнопку мыши. На сенсорном экране Вашего смартфона/ планшета нажмите на место на чертеже. Появится знак замечания (Рис. 28) и Вы автоматически попадете в раздел описания замечания. Приступите к заполнению информации по замечанию, как уже было описано раннее.

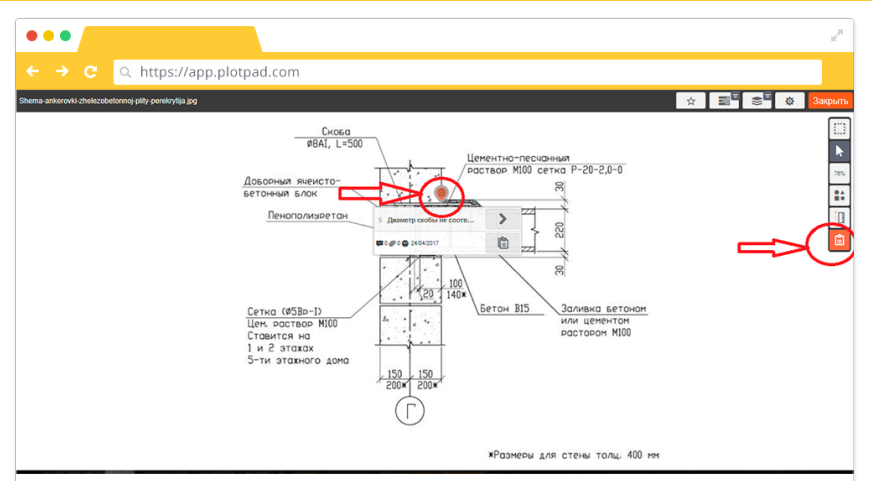

Рис. 28. Создание замечания на чертеже

Если Вы хотите повторно попасть в описание замечания, нажмите левой кнопкой мыши на замечание на чертеже. Далее нажмите на кнопку Для повторного открытия замечания на смартфоне/ планшете на сенсорном экране нажмите на замечание, далее на кнопку .

В случае создания замечания на чертеже оно прикрепляется к конкретному месту на чертеже, перенести его нельзя.

#### **Инструменты для создания замечания на чертеже.**

На чертеже в правом верхнем углу автору замечания доступны различные инструменты для работы с чертежом. Рассмотрим их подробнее (рис. 29).

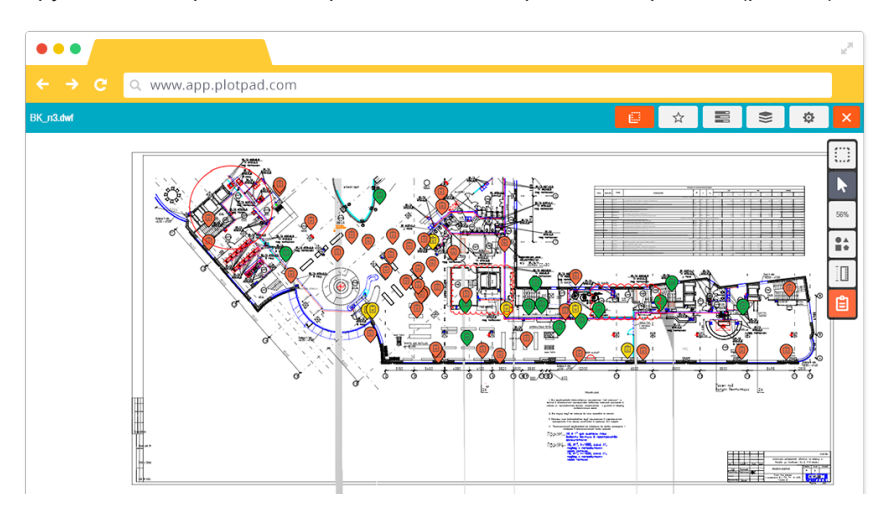

Рис. 29. Чертеж с управляющими элементами **Панель сверху** состоит из шести кнопок:

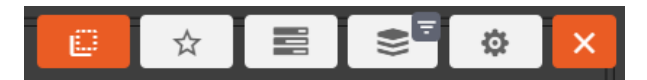

 - работа с Генпланом. Позволяет преобразовать чертеж в Генплан, описание работы функционала в следующем разделе.

☆ - добавление в избранное. После нажатия на эту кнопку чертеж будет доступен в разделе «Избранное».

⋿ реестр замечаний. Кнопка переводит в реестр замечаний, относящихся к данному чертежу. Нажав на любое замечание, Вы можете перейти к его редактированию.

 - слои. При нажатии кнопки «Слои» открывается меню выбора слоев для последующего отключения (включения). У всех планов можно отключить слой аннотаций - это слой нарисованных фигур на плане (линий, кругов, стрелок и т.п.) и слой замечаний. (Рис. 30). Для DWF чертежей, в которых сохранились слои плана, есть доступ к включению и выключению некоторых из них.

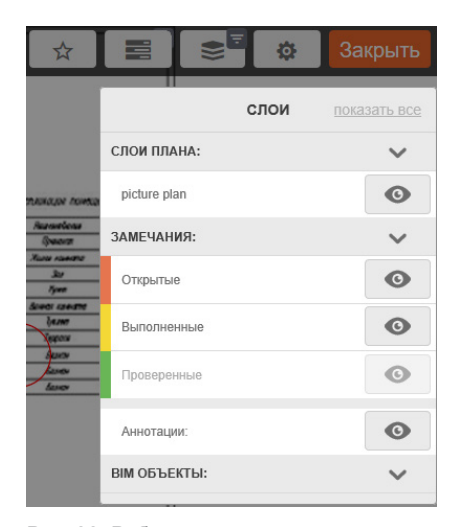

Рис. 30. Работа со слоями

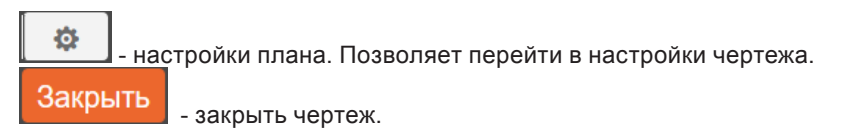

Панель справа состоит из (Рис. 28):

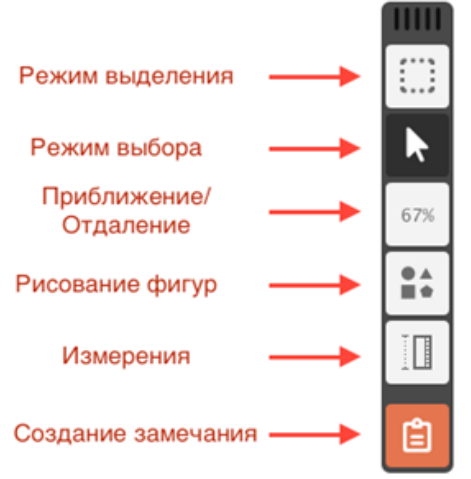

Рис. 31. Инструменты для работы с чертежом

режим выделения. Позволяет выделить несколько объектов на чертеже. Необходим для совершения действия сразу с несколькими объектами.

▶ - режим выбора. Позволяет перемещать чертеж на экране, приближать, уменьшать, выбрать и открыть контекстное меню замечания.

- приближение/ удаление. Позволяет изменить масштаб чертежа.

Вам доступно несколько предзаданных коэффициентов увеличения и приближения: 50%, 100%, 150%, 200%, Fit (привести размер чертежа в соответствие с размером экрана устройства).

 - рисование фигур. При нажатии на данную кнопку программа предлагает пользователю набор инструментов для создания меток (стрелка, линия, прямоугольник, круг, крест, ручка (свободное рисовании), облако, текст) на чертеже

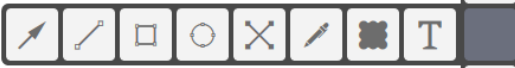

После выбора любого инструмента, ниже всей панели появляются две кнопки:

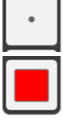

65%

 $\bullet\blacktriangle$ 

- одна - настройка толщины линии;

- вторая - настройка цвета.

 - измерения. Позволяет измерить, отметить, задать расстояния между объектами. Символ на кнопке меняется в зависимости от последнего используемого инструмента.

白 - создание замечания. Позволяет создать замечание. При двойном нажатии появляется следующая панель работы

с замечанием – 白 - создает замечание.

 - доступна только при работе с BIM моделями. Позволяет создать замечание в BIM модели. Подробное описание Вы можете найти на нашем сайте http://www.plotpad.ru/bim-strojkontrol/ Модуль работы с BIM моделями в настоящее время находится в состоянии промышленного тестирования.

n - кнопка клонирования замечаний. Позволяет копировать однотипные замечания. Например, на всем объекте нарушена технология крепления железобетонных плит. Для этого создайте и опишите замечание на плане по одной плите. Далее - выделите это замечание (нажмите на замечание  $\blacklozenge$ ), нажмите на кнопку «клонировать»  $\boxed{\square}$  и отметьте на плане в новом месте. Появится замечание со всеми ранее введенными данными, кроме комментариев, приложений и истории.

Все созданные замечания можно удалить прямо на чертеже, предварительно выделив их **и нажав на кнопку «Удалить» (если у Вас есть на это права**).

## *2.6.3. Изменение статуса замечания. Проверка замечаний. Фильтрация и сортировка замечаний.*

Для изменения статуса замечания с «открыт» на «выполнен» или «проверен» (Рис. 32):

- 1. Выберите нужное замечание из списка.
- 2. Нажмите на кнопку «Состояние».
- 3. Измените статус на новый: «Выполнен» или «Проверен».

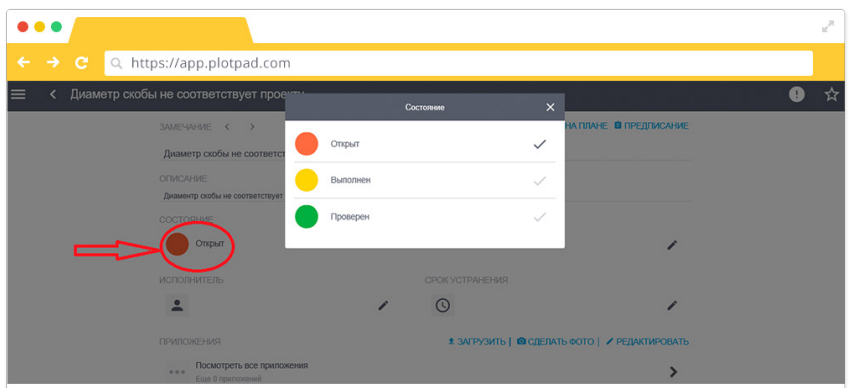

Рис. 32. Изменение статуса замечания

Чтобы увидеть все открытые замечания, зайдите в работу, которую Вы хотите проверить, в раздел «Замечания». Сверху списка есть кружки с числами - это индикаторы общего количества замечаний по статусам. Нажмите на кружок «открытые», чтобы он стал активным (красным). Это позволит отфильтровать замечания по статусу «Открытые», Вы увидите их на экране (Рис. 33).

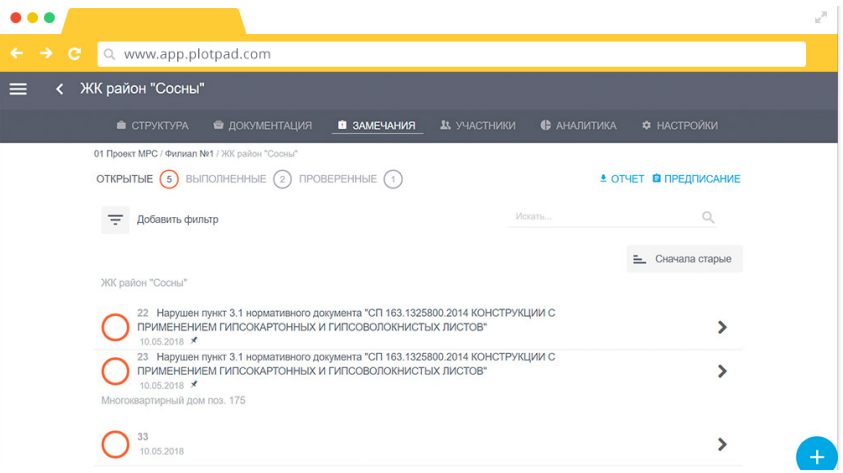

Рис. 33. Проверка замечаний

Проверьте «Выполненное» замечания. Если замечание со статусом «Выполнено» действительно исправлено и Вас это устраивает, зайдите в это замечание и измените его статус на зеленый «Проверен». Если же замечание не исправлено - измените статус на «Открыт».

Программный комплекс предоставляет гибкий механизм фильтрации замечаний. Для того, чтобы получить необходимый срез по замечаниям зайдите в нужный элемент структуры, далее в раздел «Замечания». Нажмите на кнопку

«Фильтр» **в левом верхнем углу экрана. Выберите нужные поля для** фильтрации замечаний и нажмите кнопку «Применить» (Рис. 34):

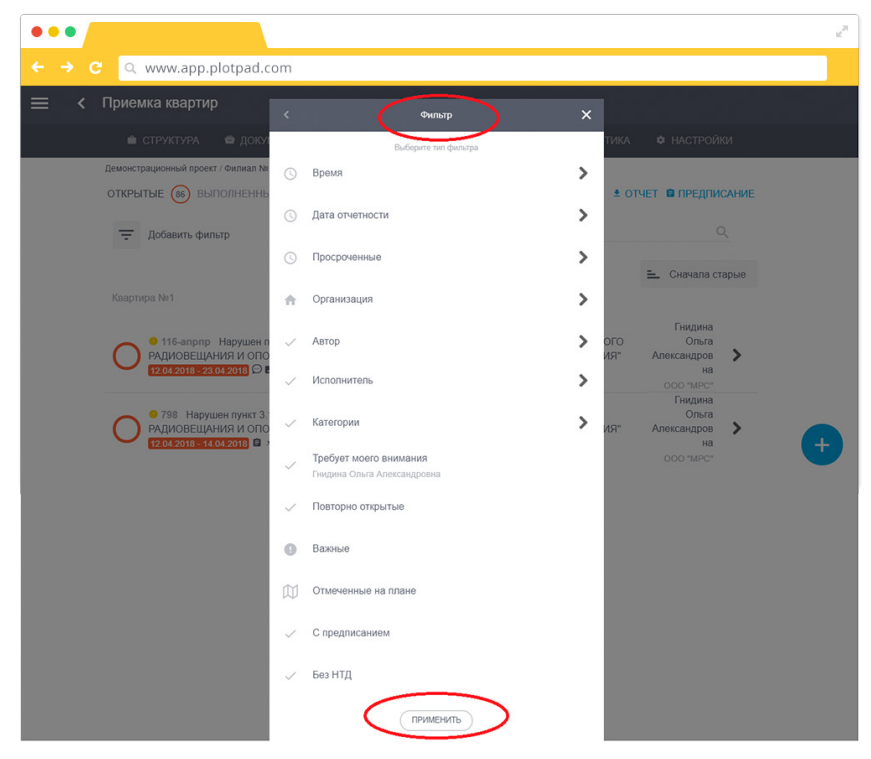

Рис. 34. Фильтрация замечаний

В программе предложены следующие типы фильтров:

- время;
- дата отчетности;
- просроченные;
- исполнитель;
- автор;
- организация исполнителя;
- организация автора;
- требует моего внимания;
- важные;
- повторно открытые (Замечания, которые были переведены в статус «Выполнен» или «Проверен», но затем снова в статус «Открыт» по причине их неисполнения. Используется руководителями для выявления проблемных замечаний).
- категории
- с предписанием (Замечания, в которых сформированы предписания);
- без НТД (Замечания, в которых не выбрана нормативно-техническая документация).

Можно задать несколько фильтров сразу.

Помимо этого, программе реализован механизм сортировки замечаний. Существует 4 варианта сортировки (Рис. 35):

- сначала новые – по дате создания сверху вниз, от новых замечаний к ранее созданным;

- сначала старые – по дате создания сверху вниз, от ранее созданных замечаний к новым;

- старые изменения – по дате последнего изменения, от замечаний с более поздними изменениями к замечаниям с недавними изменениями;

- новые изменения – по дате последнего изменения, от замечаний с недавними изменениями к замечаниям с более поздними изменениями.

Распределение замечаний при сортировке происходит с разделением по элементам структуры, от внутреннего уровня к верхнему.

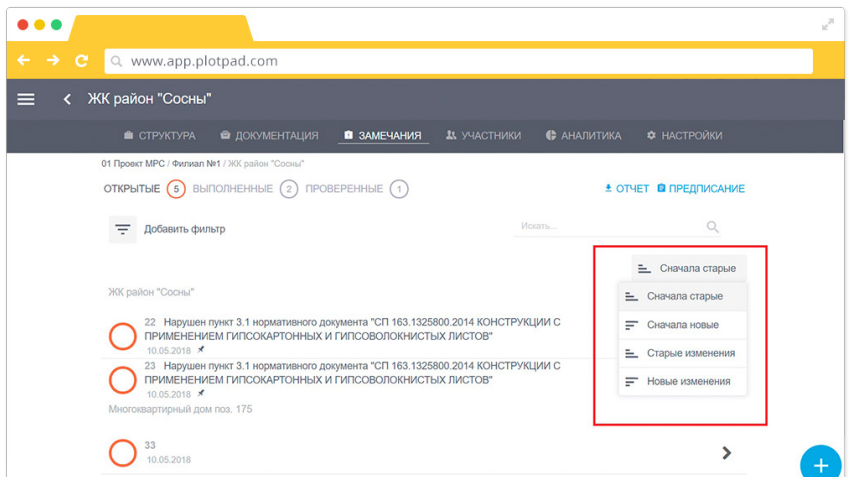

Рис. 35. Сортировка замечаний

А также существует возможность поиска среди замечаний.

В строку поиска введите номер или название документа, слова, цифры, содержащиеся в названии.(Рис. 36)

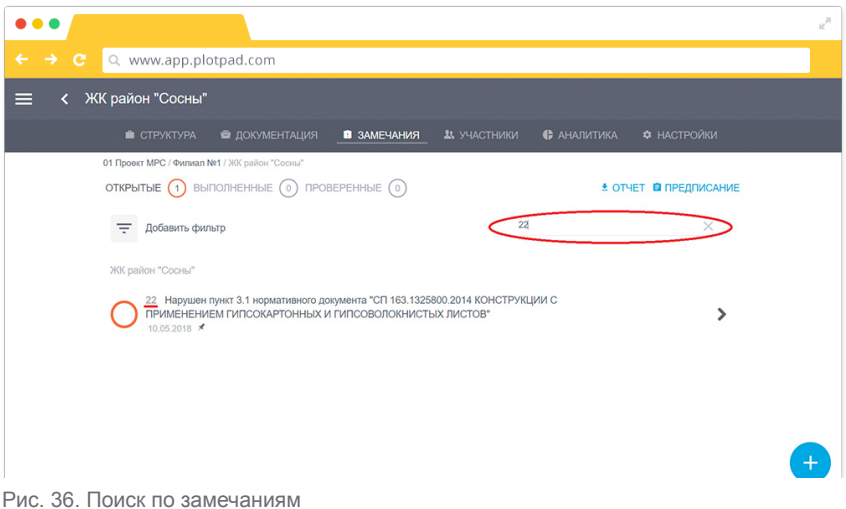

## *2.7. Аналитика*

Раздел «Аналитика» позволяет с помощью графиков наглядно отслеживать успехи по проделанной работе. Все графики показывают аналитику на данный момент (день, час, мин.). Возможно задать временной период, за который Вы хотите просмотреть отчет. Для этого установите временные границы в меню (над рисунком). Нельзя выбрать будущую дату. Аналитические отчеты формируются только за прошедший период. Обновите график, нажав на кнопку «обновить» (над рисунком). При необходимости распечатайте график, нажав на кнопку «распечатать» (над рисунком).

Вам предложены следующие аналитические графики:

- Рейтинг авторов по общему количеству замечаний. График показывает суммарное количество замечаний на выбранную дату. Тех замечаний, которые созданы сотрудниками.
- Рейтинг авторов по состояниям замечаний. График показывает количество замечаний по состояниям на выбранную дату. Тех замечаний, которые созданы сотрудниками.
- Рейтинг исполнителей по общему количеству замечаний. График показывает суммарное количество замечаний на выбранную дату. Тех замечаний, которые назначены на сотрудников.
- Рейтинг исполнителей по состояниям замечаний. График показывает количество замечаний по состояниям на выбранную дату. Тех замечаний, которые назначены на сотрудников.
- Рейтинг исполнителей по просроченным замечаниям. График показывает количество просроченных замечаний на выбранную дату, которые назначены на сотрудников.
- Рейтинг по ответственным организациям. График показывает количество

открытых замечаний на выбранную дату, которые назначены на сотрудников организаций.

- Средний возраст открытых замечаний. График показывает среднюю скорость выполнения замечаний в выбранном периоде (сколько в среднем замечание пробыло в статусе «открыто»).
- Среднее время проверки замечаний. График показывает среднюю скорость проверки замечаний в выбранном периоде (сколько времени замечание провело с момента присвоения статуса «выполнено» до присвоения статуса «проверено»).
- Динамика замечаний по состояниям. График показывает изменения состояния замечаний по неделям в выбранном периоде (сколько замечаний в данный период было в статусе «открыто», «выполнено», «проверено»).
- Динамика общего количества замечаний по состояниям. Кумулятивный график, показывает динамику количества замечаний в выбранном периоде.
- Рейтинг категорий по состояниям замечаний. График показывает количество замечаний по состояниям на выбранную дату по каждой категории.
- Рейтинг категорий по общему количеству замечаний. График показывает сумарное количество замечаний на выбранну дату по каждой категории

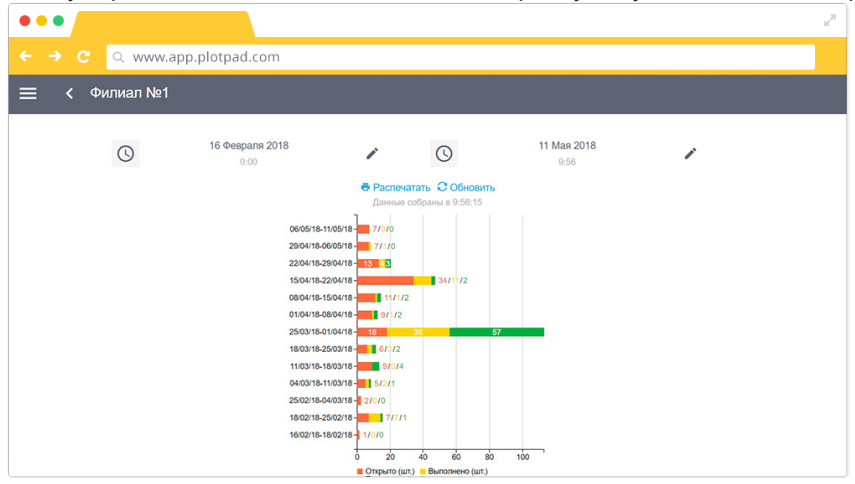

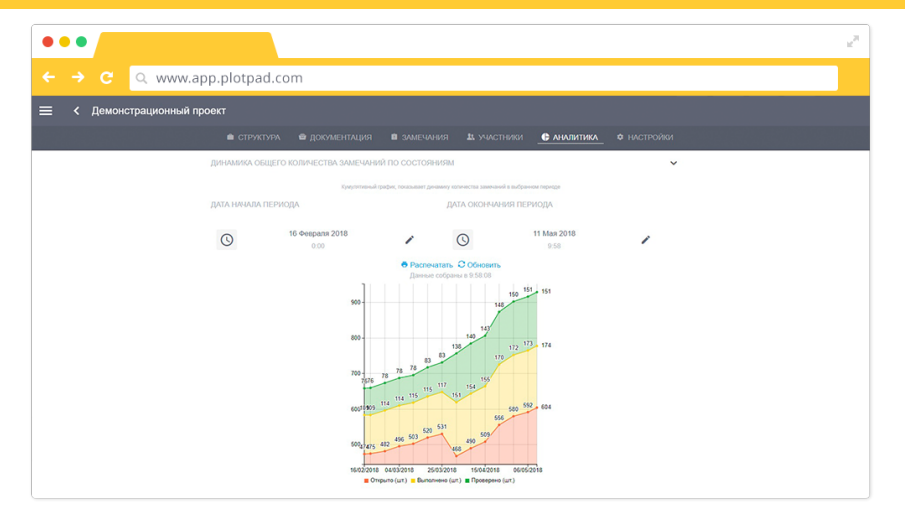

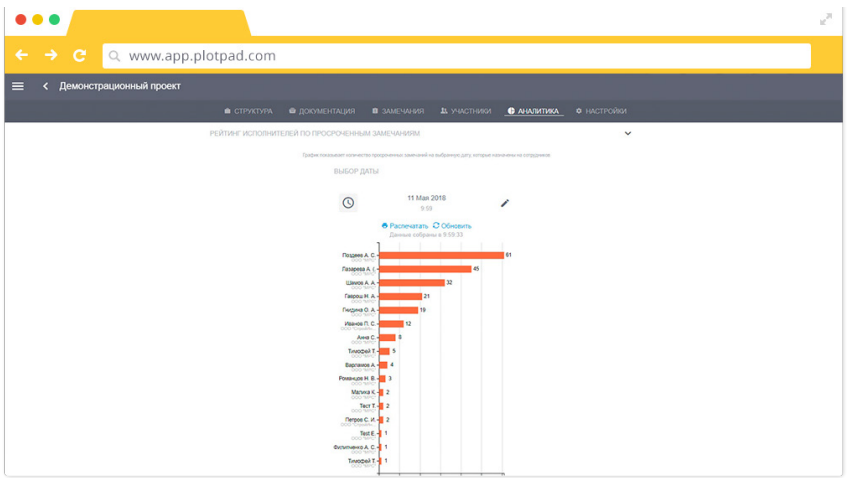

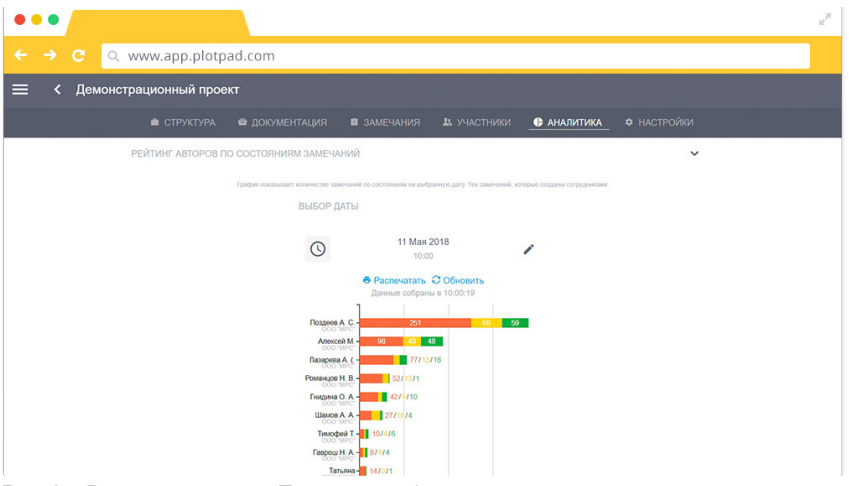

Рис. 37. Раздел аналитика. Примеры графиков

При необходимости можно легко распечатать нужный Вам график. По предложению клиента разработчик может создать необходимый вид графика.

#### *2.8. Уведомления, язык интерфейса, геолокация*

Программный комплекс «СтройКонтроль» информирует своих пользователей о всех изменениях, происходящих в программе и на проекте.

Для настройки уведомлений в панели администрирования откройте вкладку меню и выберите раздел «Настройки» (Рис. 38).

|          | $\bullet\bullet\bullet$                                                                       | $\boldsymbol{u}^{\boldsymbol{\beta}}$    |
|----------|-----------------------------------------------------------------------------------------------|------------------------------------------|
|          | $\leftarrow$ $\rightarrow$ $\leftarrow$<br>Q www.app.plotpad.com                              |                                          |
| $\equiv$ | < 01 Проект МРС                                                                               | Техподдержка                             |
| m        | <b>B CTP/KTYPA</b> B DOKYMENTALIST B SAME\ANNST B NYACTIVIST B ANASTTYKA O HACTPOR<br>ПРОЕКТЫ |                                          |
| ★        | Of Cannot MPC<br><b>ИЗБРАННОЕ</b><br><b>SCHOOL ASSESSED</b>                                   | $\odot$ $\odot$ $\odot$                  |
|          | * ДОБАВИТЬ   1 ИМПОРТ МРР   У РЕДАКТИРОВАТЬ<br>CERACULA DEMAND CECAR-                         |                                          |
|          | <b>Cursus Not</b><br>14.00.2017 - 14.06.2017                                                  | $\odot$ $\odot$ $\odot$ $\rightarrow$    |
|          | <b>Oursean No2</b><br>15.06.2017 - 16.06.2017                                                 | $\odot$ $\odot$ $\odot$<br>$\rightarrow$ |
|          | <b>Denver NK3</b><br>30.06.2017 - 30.06.2017                                                  | $\odot$ $\odot$ $\odot$ $\rightarrow$    |
| ☎        | ПОМОЩЬ В ПОЛОЖИ                                                                               | $\odot$ $\odot$ $\odot$ $\rightarrow$    |
|          | <b>НАСТРОЙКИ</b>                                                                              |                                          |
|          | <b>ПОЛЬЗОВАТЕЛЬ</b>                                                                           | Строй Контроль                           |

Рис. 38. Раздел настройки в панели пользования

В разделе «Настройки» Вам необходимо выбрать тип уведомлений, которые

Вы хотите получать: Push-уведомления и/или E-mail – уведомления (Рис. 39).

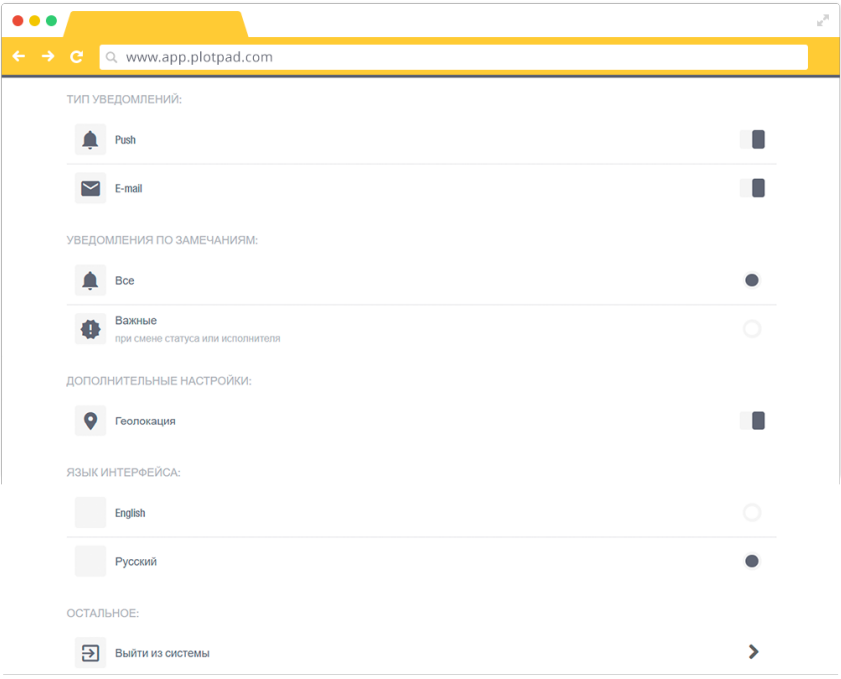

Рис. 39. Раздел «Настройки». Настройка уведомлений

Рекомендуем выбрать оба варианта уведомлений.

#### **E-mail – уведомления**

На электронную почту пользователя приходят уведомления в следующих случаях:

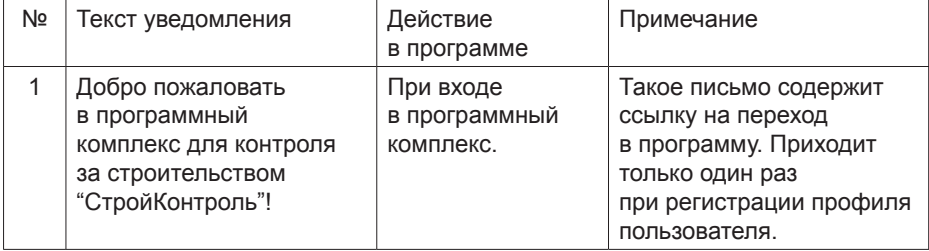

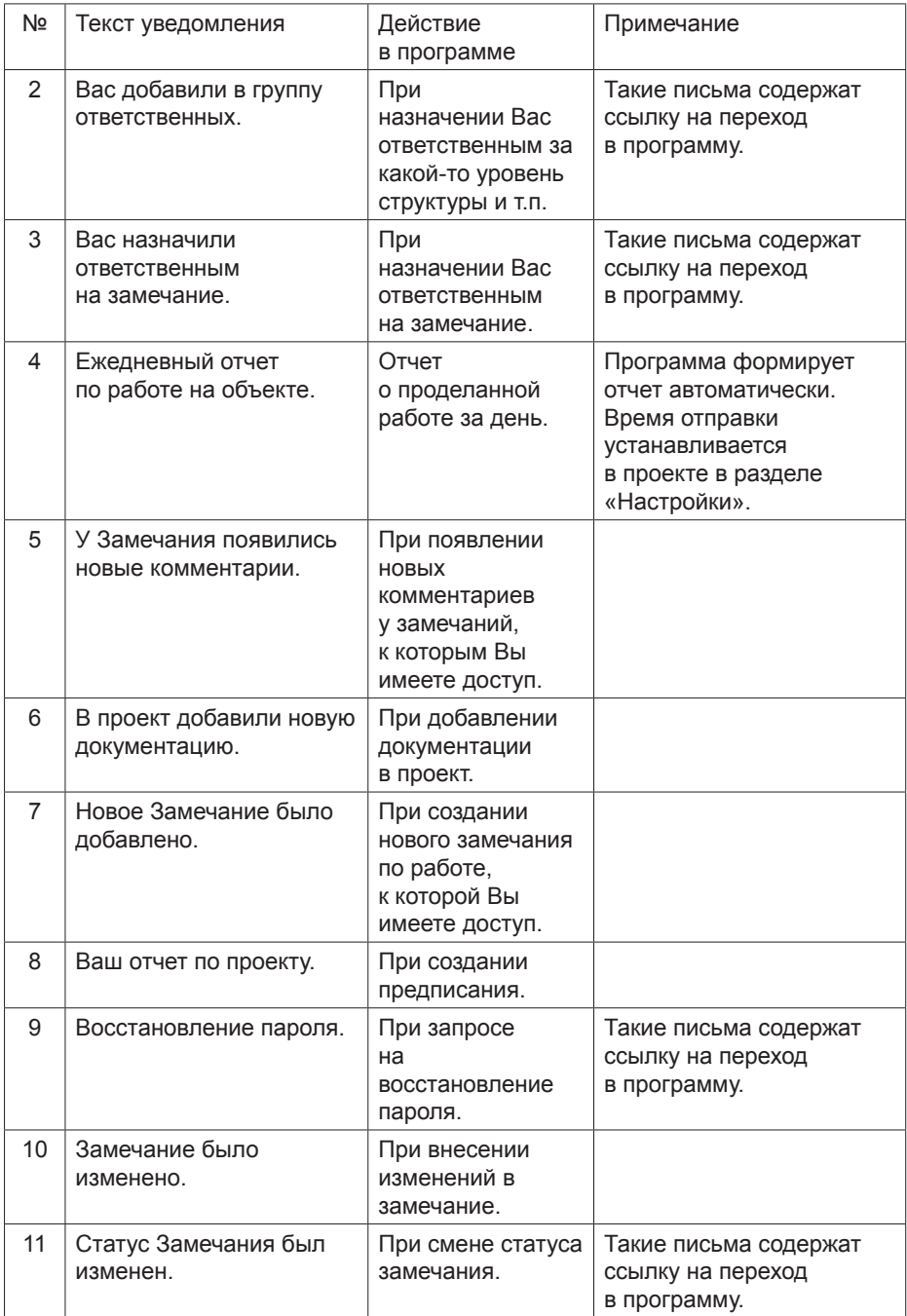

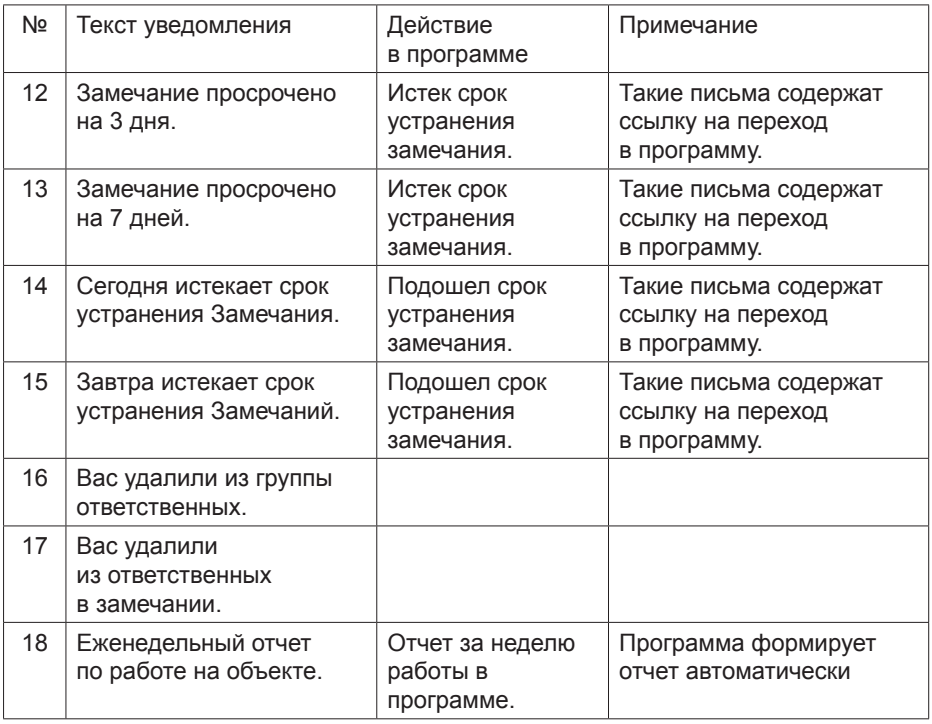

#### **Push-уведомления**

Push-уведомления – это краткие всплывающие уведомления, которые появляются на экране и сообщают о важных событиях в программе. Для получения таких уведомлений на смартфоне программа должна быть установлена на Вашем мобильном устройстве и открыта под Вашей учетной записью. Для получения уведомлений при работе через браузер, необходимо в настройках браузера разрешить получение уведомлений с сайта https://app.plotpad.com, а также войти в программу под Вашей учетной записью.

Push-уведомления по замечаниям приходят только в том случае, если в программе заполнено поле «Название замечания», а также при наличии доступа в Интернет. Уведомления рассылаются всем, кроме человека, совершающего действие, которому посвящено данное уведомление. Уведомления приходят на мобильное устройство, если приложение свернуто или его закрыли, в браузере уведомление приходит, если открыт браузер, через который вы работаете с программой.

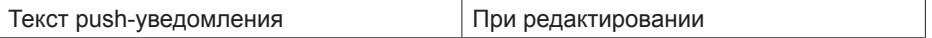

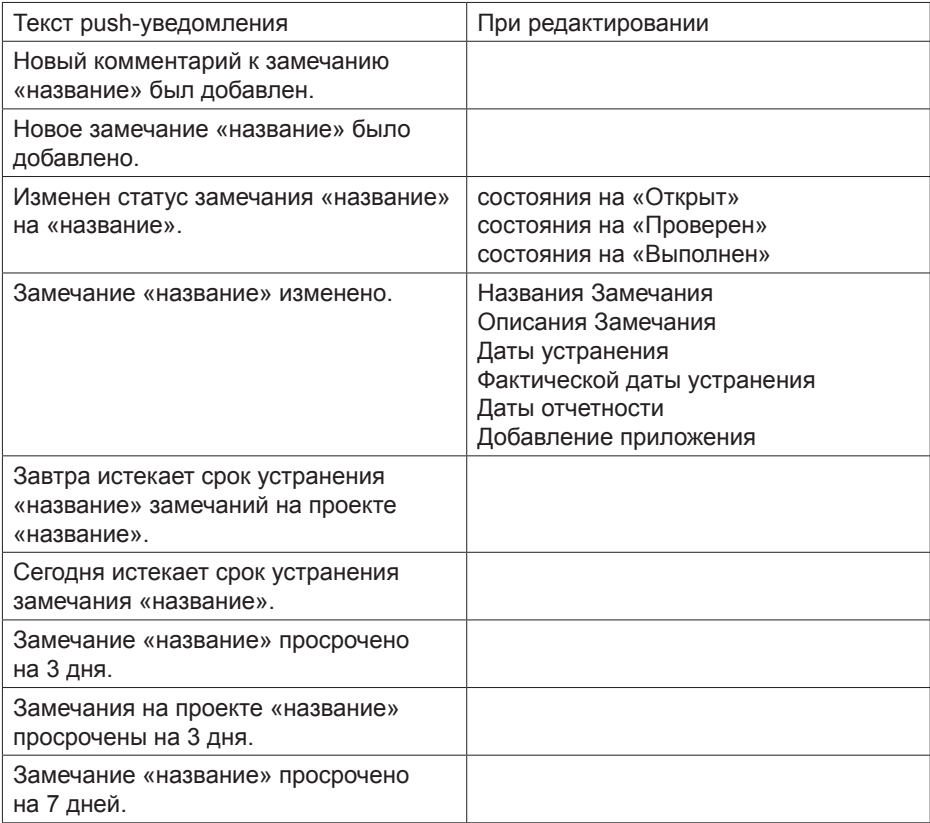

В данном разделе Вы можете настроить количество уведомлений: получать «все» - уведомления по всем изменениям, или только «важное» - уведомления при смене статуса или исполнителя, на замечания в которых фигурируете вы.

Помимо этого, в разделе «Настройки» вы можете включить или отключить функцию привязки геокоординат к фотографиям, и выбрать язык интерфейса: «английский», «русский». Язык интерфейса изменяет не только язык уведомлений, но и язык всего приложения (изменяет названия разделов, кнопок и т.д.).

#### **Раздел Помощь.**

При возникновении каких-либо вопросов по работе с ПК «СтройКонтроль» вы можете обратиться к разделу Помощь, данный раздел находится в главном меню. (Рис. 40)

|            |                                           |                                                     |                               | v                    |
|------------|-------------------------------------------|-----------------------------------------------------|-------------------------------|----------------------|
|            | $\leftarrow$ $\rightarrow$ $\overline{C}$ | Q www.app.plotpad.com                               |                               |                      |
| $\equiv$   | Проекты:                                  |                                                     |                               | Demo                 |
| m          | ПРОЕКТЫ                                   | <b>TEL:</b>                                         |                               |                      |
| $\bigstar$ | <b>ИЗБРАННОЕ</b>                          | Демон. градионный проект<br>01.02.2017 - 17.10.2019 | $\circledcirc$ $\circledcirc$ | $\rightarrow$        |
|            |                                           | Общественное здание                                 | $\odot$ $\odot$ $\odot$       | $\rightarrow$        |
|            |                                           | <b>OOO ACM</b><br>A 20 MAY 22 00 2017               | $\Theta$ $\Theta$ $\Theta$    | $\rightarrow$        |
|            |                                           | Стройколдинг                                        | $\odot$ $\odot$ $\odot$       | $\rightarrow$        |
|            |                                           | <b>Cepred Vyua mass</b>                             | $\odot$ $\odot$ $\odot$       | $\rightarrow$        |
| $\bullet$  | ПОМОЩЬ                                    | $\mathbb{R}^n$<br>424 PM 2010 - 30 DK 2010          | $\odot$ $\odot$ $\odot$       | $\rightarrow$        |
| O          | <b>НАСТРОЙКИ</b>                          | Проект Т. Сургут, мирн. № 30. ж.д №6. г. т. 25      |                               |                      |
| $\bullet$  | <b>ПОЛЬЗОВАТЕЛЬ</b>                       |                                                     |                               | Ð,<br>Строй Контроль |

Рис. 40. Раздел Помощь

Здесь вы найдете контакты для связи с нами, ссылку на наш канал на Youtube, где выложены различные обучающие видео и вебинары, а также руководство пользователя, которое будет доступно вам на любом устройстве при наличии сети Интернет. (Рис.41)

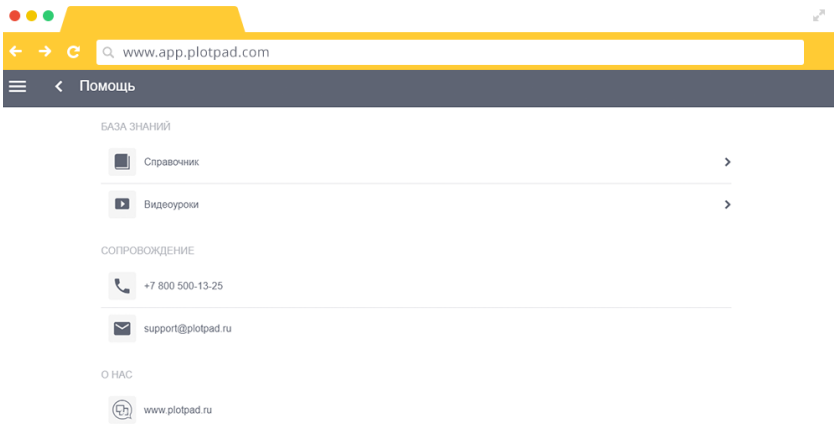

Рис. 41. Раздел Помощь

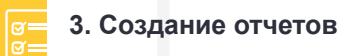

- В программе доступны три вида отчетов
- 1. Сводный отчет.
- 2. Предписание.
- 3. Акт.

## *3.1. Сводный отчет*

Генерация отчетов доступна в разделе «Замечания». В отчет попадают замечания после процедуры фильтрации. Отчет можно составить по всему списку замечаний с учетом фильтрации. Чтобы отфильтровать список замечаний для отчета:

- в строке поиска пропишите ключевые слова для фильтрации;

- воспользуйтесь фильтром по статусу замечания (открыто, выполнено, проверено);

- установите специальные фильтры, нажав на кнопку .

После нажатия на кнопку «Отчет» внизу экрана появится сообщение с ссылкой на отчет (Рис. 42).

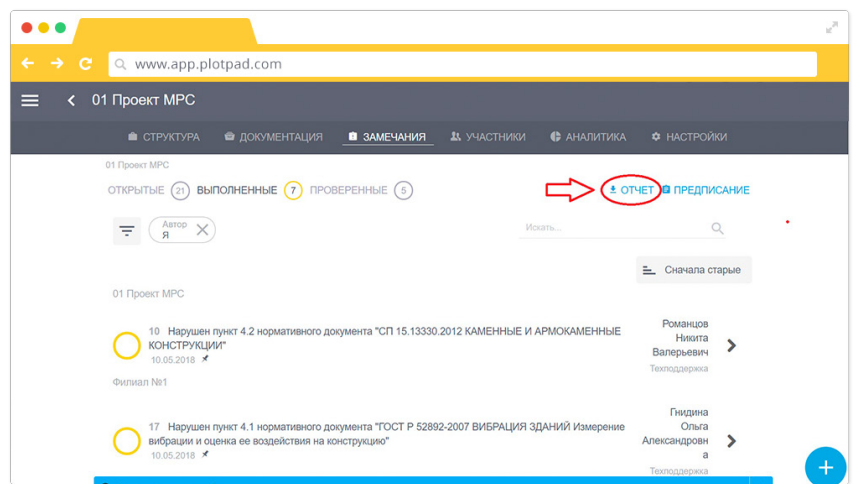

Рис. 42. Создание сводного отчета

В Excel файле все замечания представлены в следующем разрезе:

- номер замечания;
- название и описание;
- дата выдачи;
- ответственная организация;
- представитель ответственной организации;
- требуемый срок устранения;
- отметка об устранении;
- фактическая дата устранения;
- представитель организации, выдавшей предписание;
- представитель организации, снявшей предписание;
- уровень структуры.

## *3.2. Предписание*

Предписание можно создавать как по каждому замечанию, так и по списку замечаний.

Для того, чтобы создать предписание по конкретному замечанию, перейдите в карточку замечания. Нажмите на кнопку «Предписание» (Рис. 43). По готовности предписание будет добавлено в приложения к замечанию.

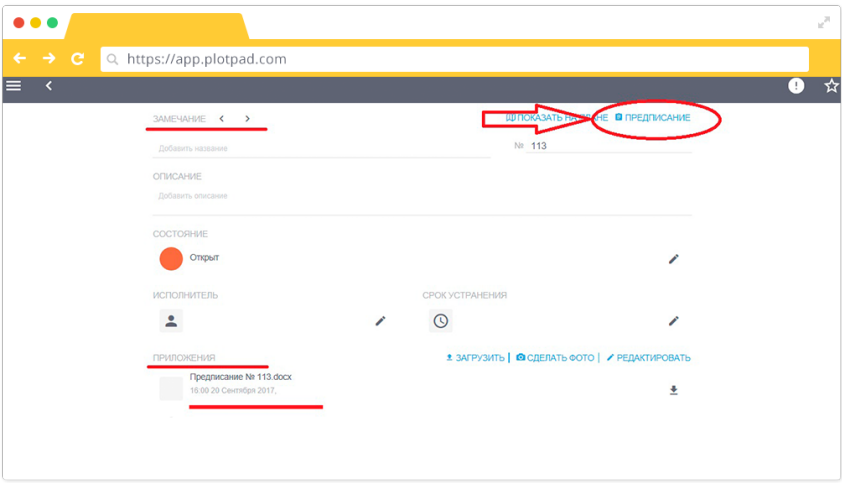

Рис. 43. Создание предписание по одному замечанию

Для создания предписания по списку замечаний сначала отфильтруйте их, как Вам необходимо. В предписание попадают замечания после фильтрации только со статусом «Открыто». Нажмите на кнопку «Предписание», запустится процесс формирования предписания (Рис. 44). Поскольку процесс генерации может занять несколько минут, документ Word будет отправлен на Вашу электронную почту. Мы рекомендуем формировать такое предписание (по нескольким замечаниям) в адрес одного исполнителя.

| $\bullet\bullet\bullet$            |                                                                                      |             |               |             |                            | $\omega^{\rm H}$ |
|------------------------------------|--------------------------------------------------------------------------------------|-------------|---------------|-------------|----------------------------|------------------|
| $\rightarrow$<br>$\leftarrow$<br>e | Q www.app.plotpad.com                                                                |             |               |             |                            |                  |
| 01 Проект МРС<br>≺<br>ᆯ            |                                                                                      |             |               |             |                            |                  |
| CTPYKTYPA                          | • ДОКУМЕНТАЦИЯ                                                                       | В ЗАМЕЧАНИЯ | 23. УЧАСТНИКИ | • АНАЛИТИКА | <b> Ф</b> НАСТРОЙКИ        |                  |
| 01 Проект МРС                      |                                                                                      |             |               |             |                            |                  |
|                                    | OTKPHITHE $(21)$ BHITOJHEHHHE $(7)$ TPOBEPEHHHE $(5)$                                |             |               |             | <b>В ПРЕДПИСАНИЕ</b>       |                  |
| Ξ                                  | Добавить фильтр                                                                      |             | Искать        |             | Q                          |                  |
|                                    |                                                                                      |             |               |             |                            |                  |
| 01 Проект МРС                      |                                                                                      |             |               |             | Е_ Сначала старые          |                  |
|                                    |                                                                                      |             |               |             |                            |                  |
| Без каски                          |                                                                                      |             |               |             | Романцов<br>Никита         |                  |
|                                    | $06.03.2018 - 11.04.2018$                                                            |             |               |             | Валерьевич<br>Техподдержка |                  |
|                                    | 4 Нарушен пункт 4.2 нормативного документа "СП 15.13330.2012 КАМЕННЫЕ И АРМОКАМЕННЫЕ |             |               |             | Романцов<br>Никита         |                  |
| КОНСТРУКЦИИ"<br>10.04.2018 © ★     |                                                                                      |             |               |             | Валерьевич                 |                  |
|                                    |                                                                                      |             |               |             | Техподдержка<br>Романцов   |                  |
| 5 Без каски                        | $04.05.2018 - 11.04.2018$ = $\bullet$ X                                              |             |               |             | Никита<br>Валерьевич       | $\pm$            |

Рис. 44. Создание предписания по списку замечаний

В предписание подставляются данные об организациях и объекте, которые берутся из настроек проекта, а именно:

- название объекта:
- полный адрес объекта;
- город;
- номер;
- название организации, выдающей предписание;
- ФИО и должность человека, выдающего предписание;
- название организации, получающей предписание;
- ФИО и должность человека, получающего предписание.

Разработчик создаст ту форму предписания, которую предоставит покупатель. Если что-то в предписании Вас не устроило, Вы можете исправить это вручную в документе Word.

#### *3.3. Акт*

Акт об устранении выявленных нарушений.

При переводе замечания в статус выполнен или проверен в замечании появляется возможность создать акт об устранении выявленных нарушений.

Для того, чтобы создать акт по конкретному замечанию, перейдите в карточку замечания. Измените статус замечания на выполнен или проверен и Нажмите на кнопку «Акт» (Рис. 45). По готовности акт будет добавлен в приложения к замечанию.

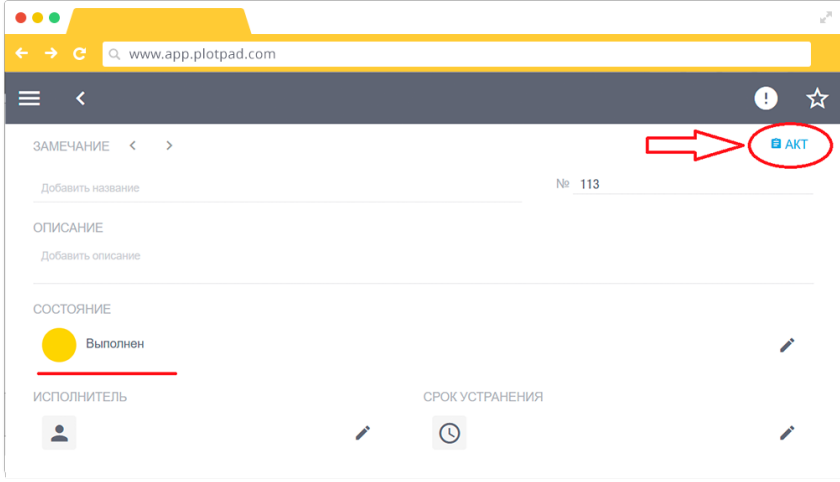

Рис. 45. Создание акта по замечанию

## **4. Типовые инструкции по работе с программным комплексом для инженера технического (авторского) надзора**

#### *4.1. Подготовка к работе на объекте*

Для работы с программным комплексом «СтройКонтроль» на объекте используйте смартфон или планшет. Мобильная версия программы должна быть установлена на Вашем мобильном устройстве до выхода на объект. Для входа в систему у Вас должны быть код организации, логин (адрес вашей электронной почты) и пароль (см. пункты 1.2, 2.1, 2.2).

Перед выходом на объект:

1. Подключитесь к интернету и войдите в мобильное приложение на своем смартфоне или планшете. Все последние изменения по созданным замечаниям и предписаниям будут обновлены автоматически. Это может занять некоторое время (от 3 до 15 минут в зависимости от скорости интернета и количества информации).

2. Актуализируйте документацию по проекту. Проверьте наличие необходимых чертежей и документов. Для этого перейдите в необходимый «Уровень структуры», откройте раздел «Документация», просмотрите уже созданные документы или создайте их, если у Вас есть на это права (см. пункт 2.4.).

Если необходимые документы отсутствуют и у Вас нет прав на их создание, обратитесь за помощью к администратору системы.

3. В случае, если необходимые элементы структуры отсутствуют, создайте их, если у Вас есть на это права и доступ в Интернет, или обратитесь за помощью к администратору системы (см. пункт 2.4.).

4. Перед выходом на объект на своем мобильном устройстве откройте все чертежи, с которыми будете работать во время посещения объекта и которые отмечены значком . Дождитесь их полной загрузки. (Вы должны увидеть конкретный лист чертежа на своем устройстве). Это позволит Вам работать с чертежами на объекте даже тогда, когда отсутствует доступ к сети Интернет. В таком случае все созданные Вами замечания, фотографии, комментарии, предписания будут автоматически загружены в программу и видны другим участникам проекта после появления доступа к сети Интернет на Вашем мобильном устройстве.

Загрузить сразу несколько или все документы в промежуточный буфер с быстрым доступом (кэш) можно также в разделе «документы». Объем кэш может быть ограничен памятью устройства, в таком случае не все данные смогут быть загружены. Чтобы загрузить сразу несколько или все документы, зайдите в раздел «документация», далее нажмите на кнопку «все документы»  $\Xi$ . В разделе «все документы» поставьте галочку напротив необходимых документов в списке или поля «Выбрать все» и нажмите

на кнопку «Загрузить» .

Дождитесь загрузки всех документов. Не выходите из учетной записи и не ставьте телефон на блокировку, это приведет к прекращению загрузки.

5. Просмотрите существующие замечания, их статусы, комментарии и работу, проделанную по их устранению. Обратите особое внимание на замечания со статусом «открыто».

6. После загрузки всех чертежей и документов в память мобильного

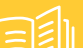

устройства (планшета) *не выходите* из своей учетной записи. В таком случае все данные останутся в памяти устройства. После выхода из учетной записи, все сохраненные данные будут удалены, и Вы не сможете ими воспользоваться без доступа к сети Интернет. Чтобы приложение «СтройКонтроль» не мешало осуществлять работу с другими приложениями на Вашем мобильном устройстве (планшете), просто сверните его.

## *4.2. Работа на объекте*

Приехав на объект:

1. Войдите в мобильное приложение на Вашем мобильном устройстве.

2. В меню выберете раздел «Проекты» и перейдите в нужный проект (см. пункт 2.2.).

3. В разделе «Структура» перейдите на интересующий Вас уровень (см. пункт 2.2.).

4. Перейдите в раздел «Документация» и выберите чертеж (документ), с которым будете работать. (см. пункт 2.4.).

5. Если Вы обнаружили дефект, создайте замечание по нему, указав его на плане (см. пункт 2.6.2) или без привязки к плану (см. пункт 2.6.1.). После создания замечания откроется карточка с описанием дефекта. Дайте название, напишите краткое описание, назначьте исполнителя, сделайте фотографии дефекта и прикрепите их к замечанию. Более детально карточку замечания заполните в офисе, не тратьте на это время на объекте.

6. Для проверки работы исполнителя (подрядчика) по устранению раннее созданных замечаний перейдите во вкладку «Замечания».

В фильтре в поле «Исполнитель» укажите необходимого сотрудника (подрядчика) (или выберете любой другой удобный для Вас фильтр). Система покажет замечания, назначенные на данного сотрудника (подрядчика). Проверьте их (см. пункт 2.6.3).

7. Если Вы убедились, что сотрудник (подрядчик) устранил замечание, в карточку замечания занес подтверждающие фотографии, документы, комментарии и сменил его статус на «Выполнено», и Вас это устроило, смените статус данного замечания с «Выполнено» на «Проверено».

Если же замечание не устранено, переведите его в статус «Открыто» и напишите комментарий в блоке «Переписка».

8. Просмотрите замечания, которые требуют Вашего внимания:

- перейдите на необходимый уровень структуры;

- откройте раздел «Замечания»;

- сбросьте все фильтры;

- установите фильтр «Требует моего внимания» (см. пункт 2.6.3). Вы увидите все замечания, в которых Вас отметили в поле «Требует внимания»;

- открывайте поочередно замечания, которые Вы еще не смотрели. При необходимости оставьте комментарий к конкретному замечанию.

#### *4.3. Работа в офисе*

В офисе удобнее всего будет работать с программным комплексом «СтройКонтроль» на персональном компьютере.

Войдите в программу. Для этого пройдите по ссылке в браузере https://app.plotpad.com. Далее нажмите на кнопку «Вход», введите код организации, свой логин и пароль (см. пункт 1.2.).

Проверьте правильность заполнения карточки замечаний, созданных Вами ранее на объекте. При необходимости исправьте и/или дополните введенные данные.

Сформируйте и распечатайте предписания по просроченным замечаниям. Для этого перейдите на раздел «Замечания», сбросьте все фильтры. Выберите фильтр «Просроченные». Затем перейдите в конкретное замечание, по которому хотите сформировать предписание. Проверьте корректно ли описано замечание - есть ли ссылка на нормативный документ, соответствует ли описание замечания тому, что Вы хотите предъявить подрядчику, прикреплены ли фото дефекта. Если все в порядке, нажмите на кнопку в правом верхнем углу «Предписание». Сформируется «предписание»в виде документа Word, по необходимости отредактируйте и распечатайте его (см. пункт 3.2).

Загрузите все изменения, сделанные на объекте при отсутствующем интернете на сервер для других участников. Если на объекте не было интернета все данные, которые Вы заполняли в мобильном приложении остались на Вашем мобильном устройстве, и никто кроме Вас не имеет доступа к ним. Откройте мобильное приложение, когда на устройстве будет доступ к интернету на 5 минут, данные автоматически отправятся и сохранятся на сервере.

Сформируйте отчет по статусу замечаний, например, выявленных за прошедший месяц. Для этого выберите необходимый объект, этап и уровень структуры. Перейдите в раздел «Замечания». Сбросьте все фильтры. Выберите в фильтре «Время», затем «Месяц», выберите месяц и нажмите на кнопку «Выбрать», а потом «Применить». Вы увидите отфильтрованные за выбранный месяц замечания. Нажмите на кнопку «Отчет», внизу экрана появится сообщение с ссылкой на отчет.

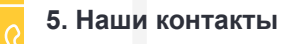

## *Наименование организации: ООО «Мобильные решения для строительства»*

Юридический адрес: 424000, Республика Марий Эл, г. Йошкар-Ола, ул. Комсомольская, д. 112, оф. 416

Телефон: 8 (800) 500 13 25 (звонок бесплатный) Факс: 8 (8362) 22 05 46 ИНН: 1215186406 КПП: 121501001 ОГРН: 1151215000408 р/сч 40702810307270000037 в Точка ПАО Банка «ФК Открытие» г. Москва, БИК 044525999, кор/сч 30101810845250000999

адрес электронной почты: team@plotpad.ru

Интернет-сайт: https://plotpad.ru

Генеральный директор: Татаринов Тимофей Николаевич

Для заметок

Для заметок

Для заметок